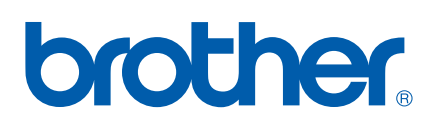

# Servidor de impressão multifunções integrado multi-protocolo

# MANUAL DO UTILIZADOR DE REDE

# MFC-9420CN

Leia atentamente este manual antes de utilizar esta máquina na rede. Pode consultar este manual a partir do CD-ROM em qualquer momento; mantenha o CD-ROM à mão para uma referência rápida e fácil sempre que for necessário.

#### O Brother Solutions Center

(http://solutions.brother.com) é o recurso central para tudo o que esteja relacionado com a impressora. Transfira os controladores e utilitários mais recentes para a máquina, leia as secções de FAQ e as sugestões para resolução de problemas.

# **Definições de avisos, precauções e notas**

Ao longo do Manual do utilizador, é utilizado o seguinte ícone:

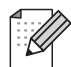

Notas sobre como enfrentar situações que possam surgir ou sugestões sobre o funcionamento da operação com outras funcionalidades.

# **Marcas comerciais**

Brother e o logotipo da Brother são marcas registadas e BRAdmin Professional é uma marca comercial da Brother Industries, Ltd.

UNIX é uma marca registada do The Open Group.

Apple, Macintosh e LaserWriter são marcas registadas da Apple Computer, Inc.

HP, Hewlett-Packard, Jetdirect e PCL são marcas registadas da Hewlett-Packard Company.

Microsoft, Windows e Windows NT são marcas registadas da Microsoft Corporation.

Todos os outros termos, marcas e nomes de produtos mencionados neste manual são marcas registadas ou comerciais das respectivas empresas.

# **Aviso de publicação e compilação**

Sob a supervisão da Brother Industries Ltd., este manual foi compilado e publicado de forma a abranger as descrições e especificações mais recentes dos produtos.

O conteúdo deste manual e as especificações deste produto estão sujeitos a alteração sem aviso prévio.

A Brother reserva-se o direito de efectuar alterações sem aviso prévio nas especificações e materiais aqui contidos e não será responsável por quaisquer danos (incluindo consequenciais) causados por confiança nos materiais apresentados, incluindo mas não se limitando a erros tipográficos e outros erros relacionados com a publicação.

©2005 Brother Industries Ltd.

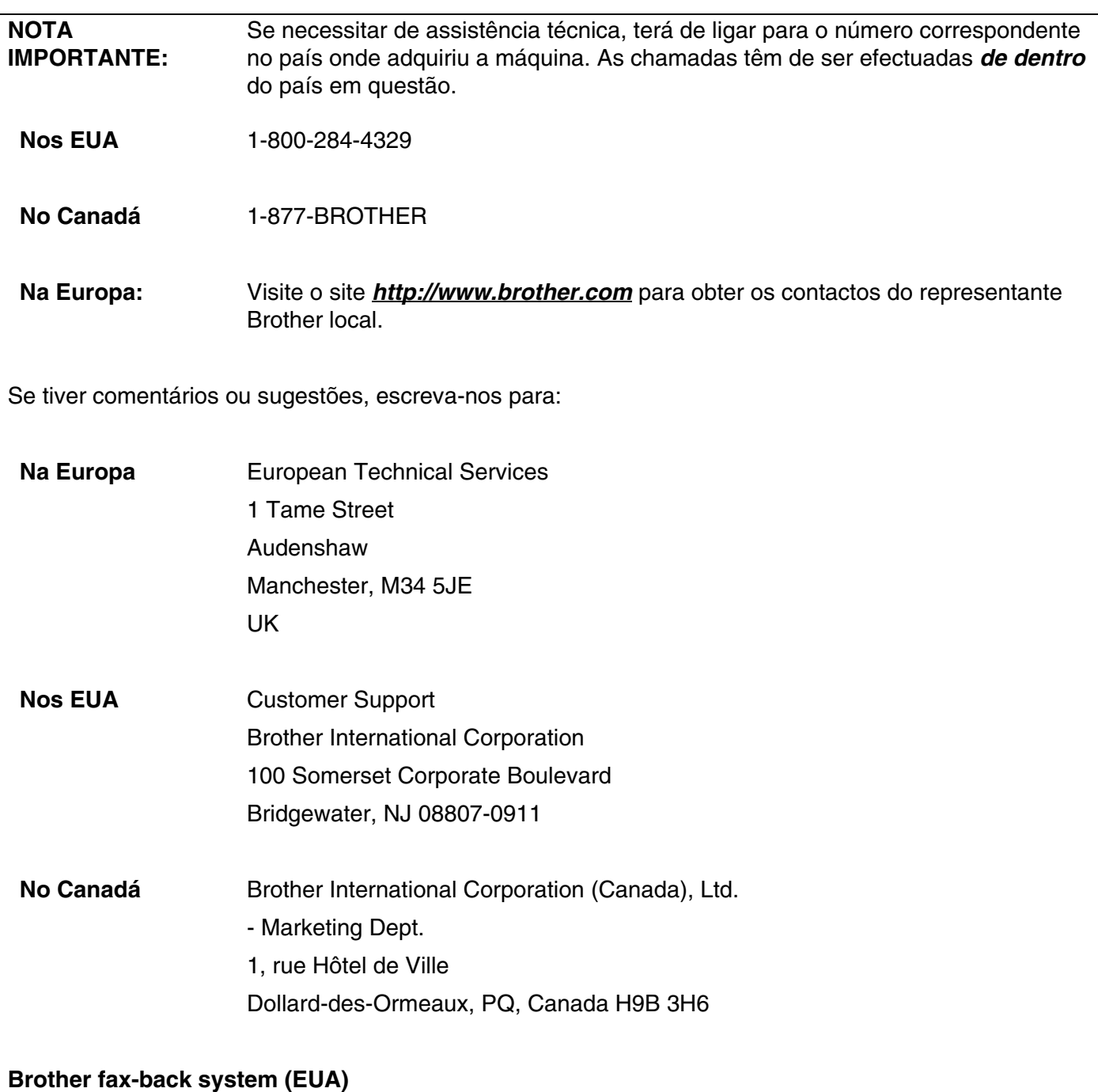

A Brother implementou um sistema de resposta por fax fácil de utilizar para que possa obter respostas a questões técnicas comuns e informações sobre todos os nossos produtos. Este sistema está disponível 24 horas por dia, sete dias por semana. Pode utilizá-lo para enviar informações para qualquer máquina de fax.

Ligue para o número que se segue e siga as instruções gravadas para receber um fax sobre como utilizar o sistema e um Índice dos temas sobre os quais pode obter informações.

#### **Apenas nos EUA** 1-800-521-2846

Localização de centros de assistência (EUA)

Para saber a localização de um centro de assistência Brother autorizado, ligue para o 1-800-284-4357.

Localização de centros de assistência (Canadá)

Para saber a localização de um centro de assistência Brother autorizado, ligue para o 1-877-BROTHER.

Endereços Internet

Web site global da Brother:

#### *<http://www.brother.com>*

Para as perguntas mais frequentes (FAQs), suporte ao produto, actualizações do controlador e utilitários: *<http://solutions.brother.com>*

(Apenas EUA) Para fornecimentos e acessórios da Brother: *<http://www.brothermall.com>*

# Índice

#### $\mathbf 1$ Introdução

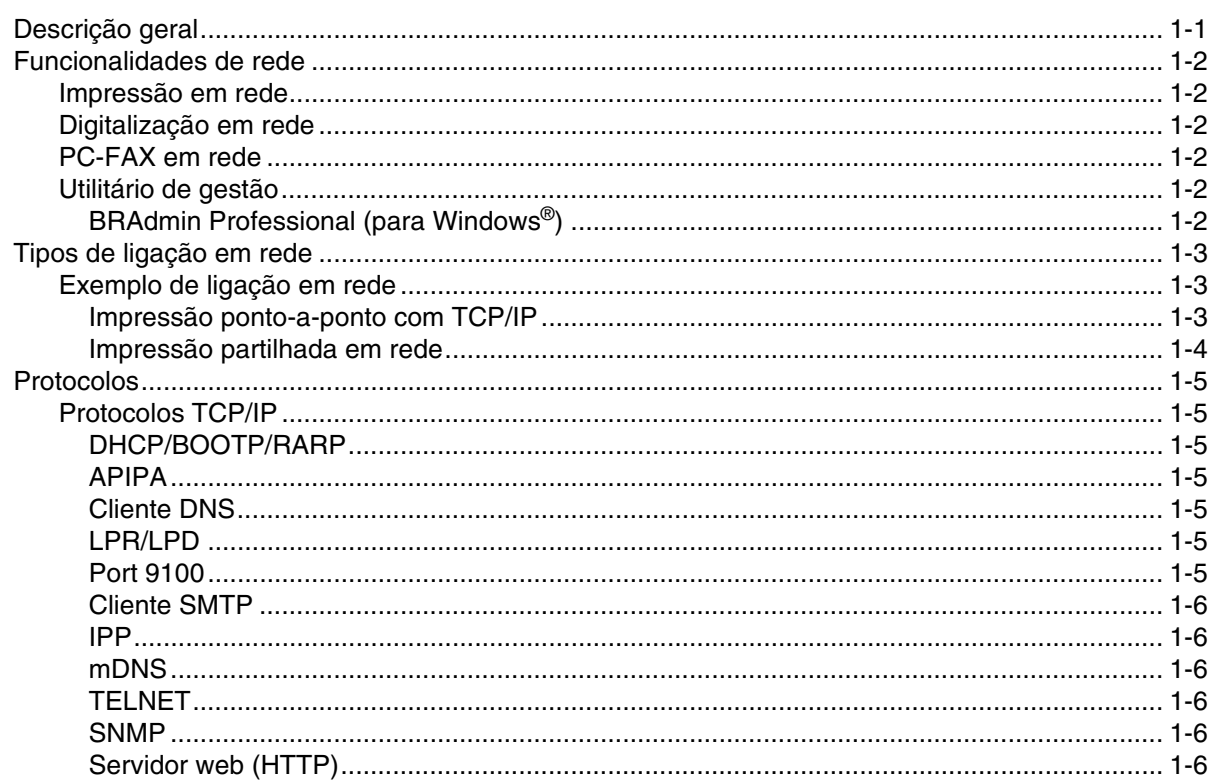

#### $\overline{\mathbf{2}}$ Configurar a impressora de rede

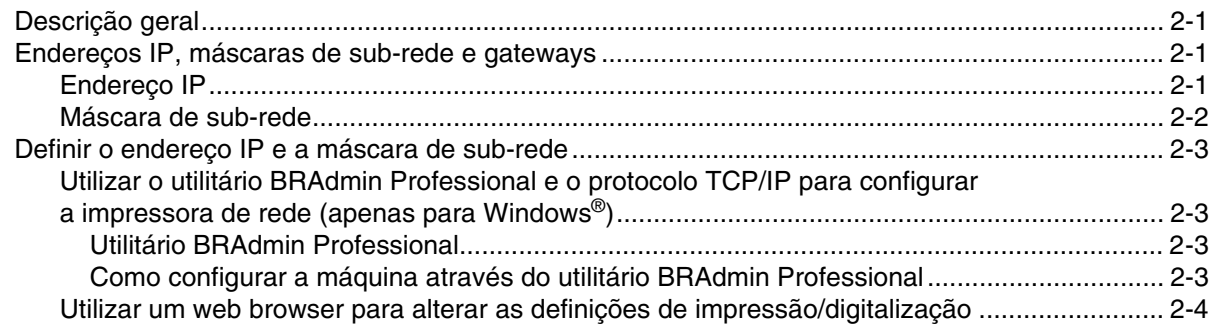

#### $3<sup>1</sup>$ Configuração do painel frontal

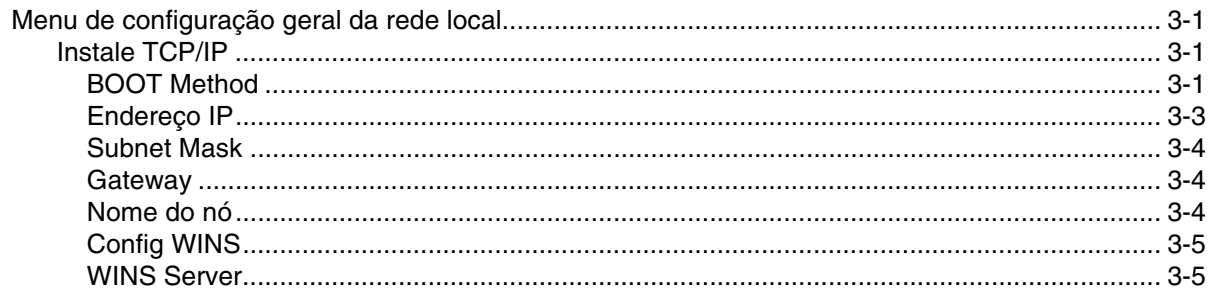

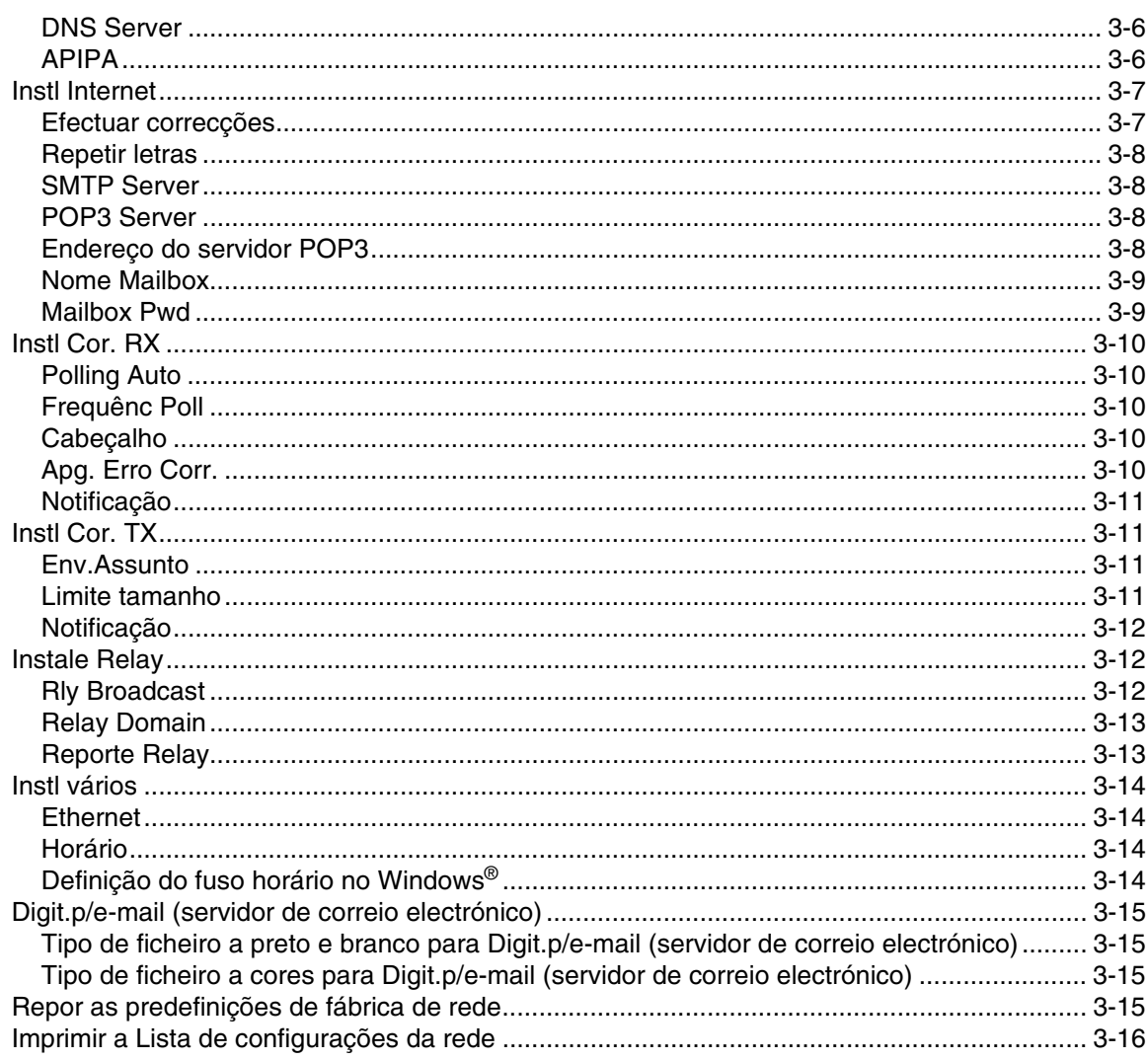

#### $\overline{\mathbf{4}}$ Impressão em rede em Windows® Impressão ponto-a-ponto básica com TCP/IP

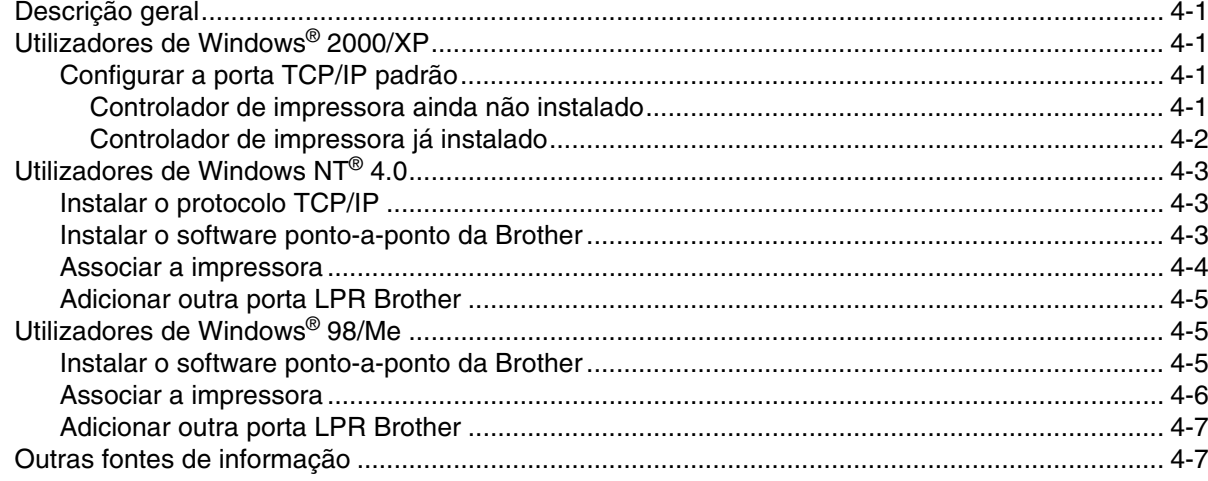

# **5 [Impressão via Internet para Windows®](#page-41-0)**

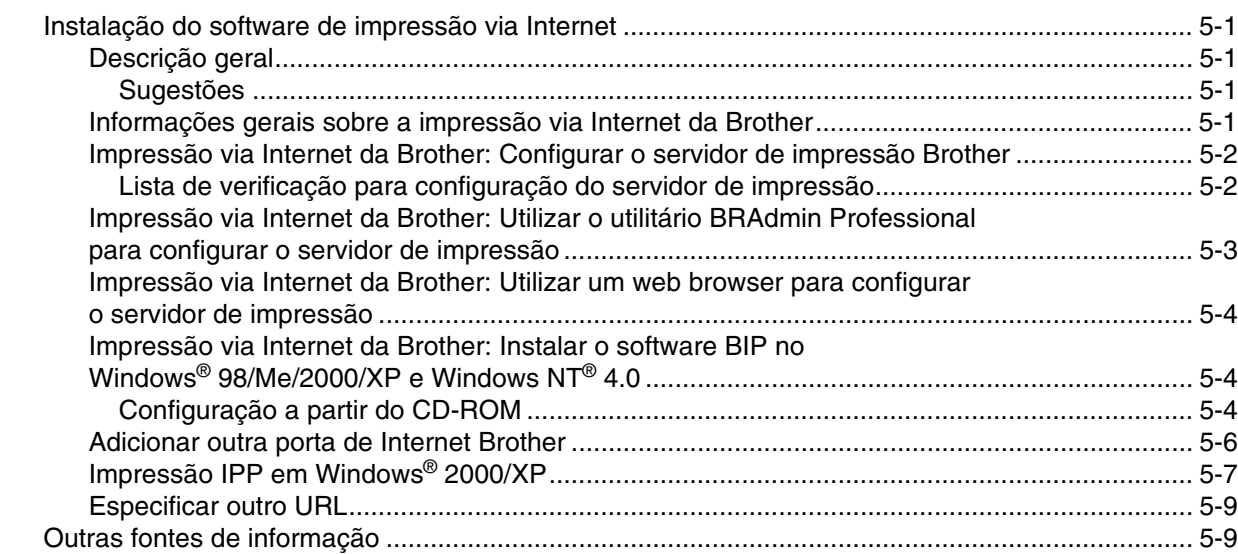

## **6 [Impressão em rede em Macintosh](#page-50-0)®**

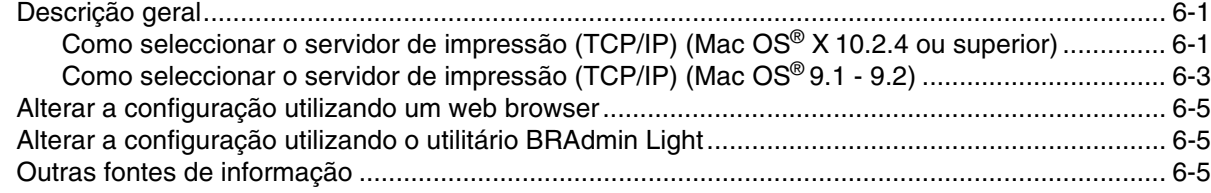

## **7 [Gestão baseada na web](#page-55-0)**

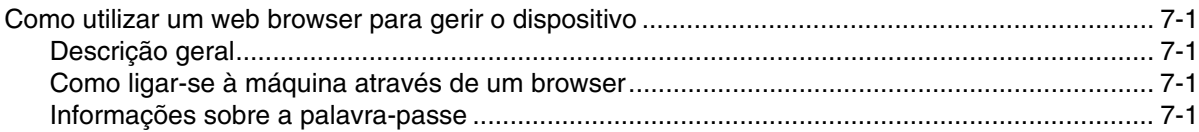

### **8 [Fax via Internet](#page-56-0)**

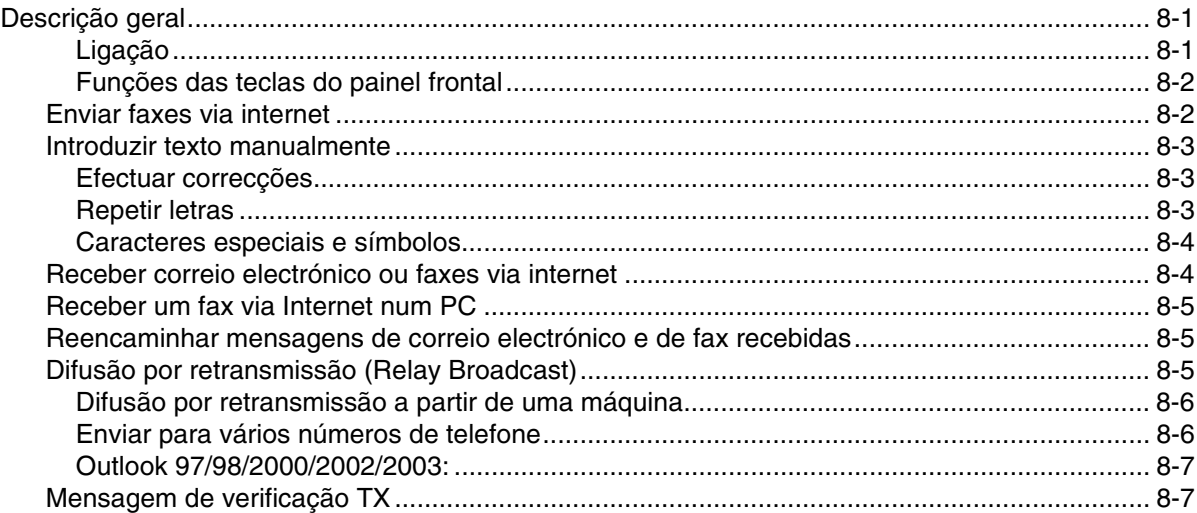

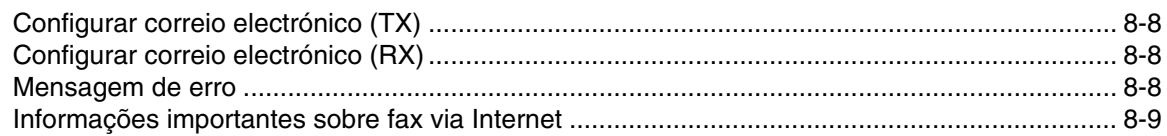

### **9 [Resolução de problemas](#page-65-0)**

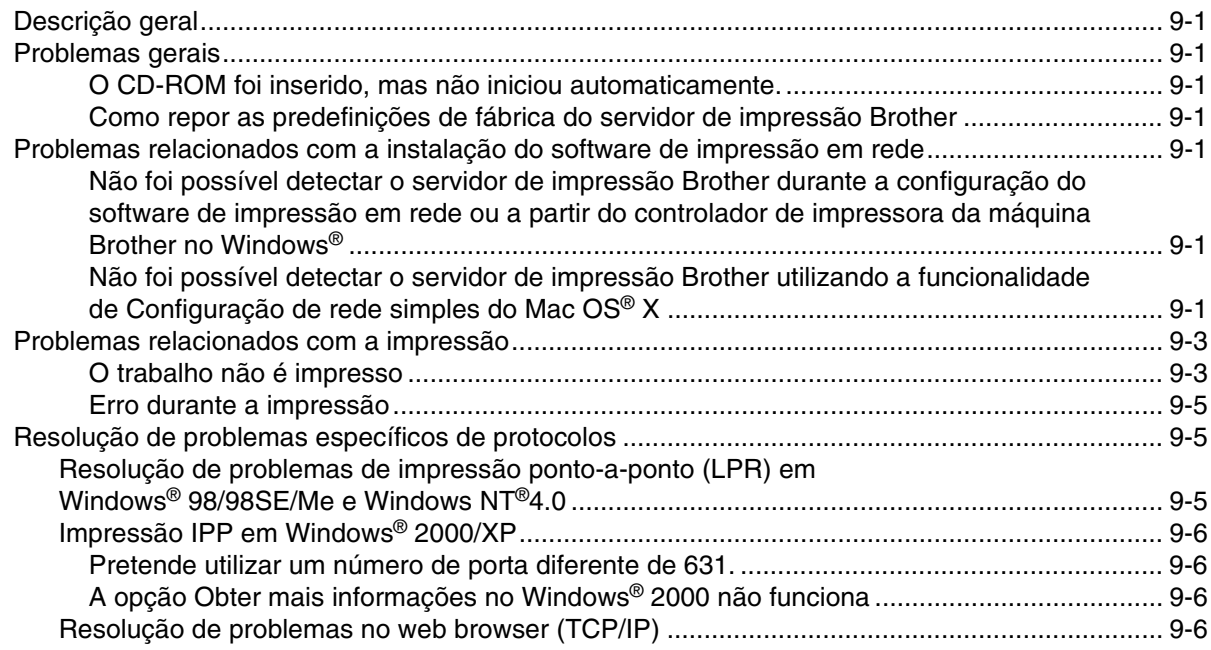

#### **A [Anexo A](#page-71-0)**

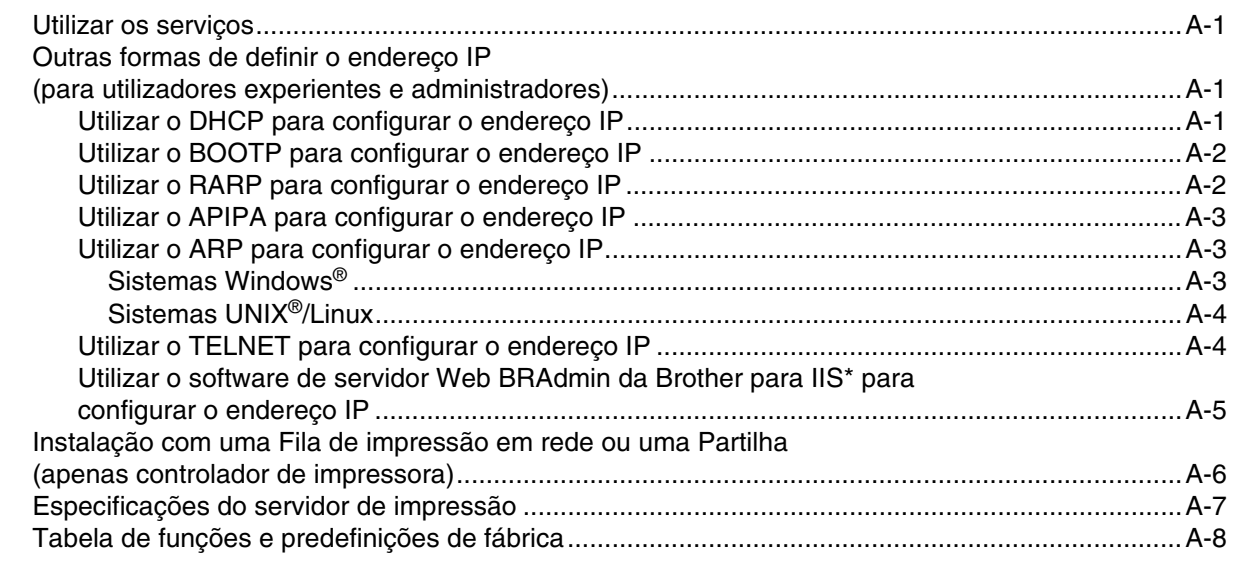

#### **[Índice remissivo](#page-80-0)**

Neste documento, Windows® XP representa o Windows® XP Professional, o Windows® XP Professional x64 Edition e o Windows® XP Home Edition. Visite o Brother Solutions Center (**<http://solutions.brother.com>**) para obter mais informações sobre o suporte para Windows® XP Professional x64 Edition.

# <span id="page-8-1"></span><span id="page-8-0"></span>**Descrição geral**

A máquina Brother pode ser partilhada numa rede Ethernet 10/100 MB, utilizando o servidor de impressão em rede interno. O servidor de impressão suporta várias funções e métodos de ligação, consoante o sistema operativo que estiver a utilizar numa rede com suporte para TCP/IP. Esta funções incluem impressão, digitalização, envio por PC-FAX e Status Monitor. A seguinte tabela mostra as funcionalidades e ligações de rede suportadas em cada sistema operativo.

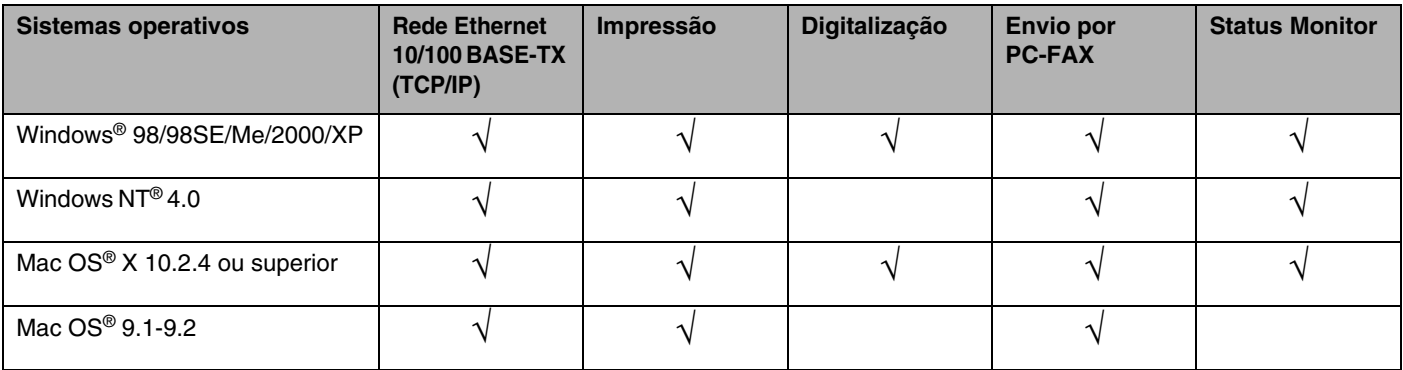

Para utilizar a máquina Brother numa rede, terá de configurar o servidor de impressão e os computadores utilizados.

Neste capítulo, aprenderá o conceito básico das funções, ligações e protocolos de rede. No Capítulo 2, obterá informações sobre a configuração da rede. No Capítulo 3, aprenderá a configurar o servidor de impressão utilizando o painel de controlo. Os Capítulos 4 a 6 descrevem como configurar o servidor de impressão com o seu sistema operativo:

*[Capítulo 2: Configurar a impressora de rede](#page-14-4)*

*[Capítulo 3: Configuração do painel frontal](#page-18-4)*

*Capítulo 4: Impressão em rede em Windows[® Impressão ponto-a-ponto básica com TCP/IP](#page-34-5)*

*[Capítulo 5: Impressão via Internet para Windows®](#page-41-5)*

*[Capítulo 6: Impressão em rede em Macintosh](#page-50-3)®*

**1**

# <span id="page-9-0"></span>**Funcionalidades de rede**

A Brother MFC-9420CN tem as seguintes funcionalidades de rede básicas.

#### <span id="page-9-1"></span>**Impressão em rede**

O servidor de impressão proporciona serviços de impressão para Windows® 98/98SE/Me/NT®/2000/XP com suporte para os protocolos TCP/IP e para Macintosh<sup>®</sup> com suporte para TCP/IP (Mac OS® 9.1-9.2 / Mac OS<sup>®</sup> X 10.2.4 ou superior para uma rede com fios).

#### <span id="page-9-2"></span>**Digitalização em rede**

Pode digitalizar documentos através da rede, para o seu computador (consulte o Capítulo 4, para Windows®, e o Capítulo 10, para Macintosh®, do Manual do utilizador de software incluído no CD-ROM).

#### <span id="page-9-3"></span>**PC-FAX em rede**

Pode enviar directamente um ficheiro de PC como PC-FAX através da rede (consulte o Capítulo 6, para Windows®, e o Capítulo 7, para Macintosh®, do Manual do utilizador de software incluído no CD-ROM).

#### <span id="page-9-4"></span>**Utilitário de gestão**

#### <span id="page-9-5"></span>**BRAdmin Professional (para Windows®)**

O utilitário BRAdmin Professional proporciona uma gestão poderosa mas simplificada das definições de fax e rede.

# <span id="page-10-0"></span>**Tipos de ligação em rede**

De uma forma geral, podemos distinguir dois tipos de rede: as redes ponto-a-ponto e as redes partilhadas.

#### <span id="page-10-1"></span>**Exemplo de ligação em rede**

#### <span id="page-10-2"></span>**Impressão ponto-a-ponto com TCP/IP**

Num ambiente ponto-a-ponto, cada computador envia e recebe directamente os dados para cada dispositivo. Não existe nenhum servidor central a controlar o acesso aos ficheiros nem a partilha de impressoras.

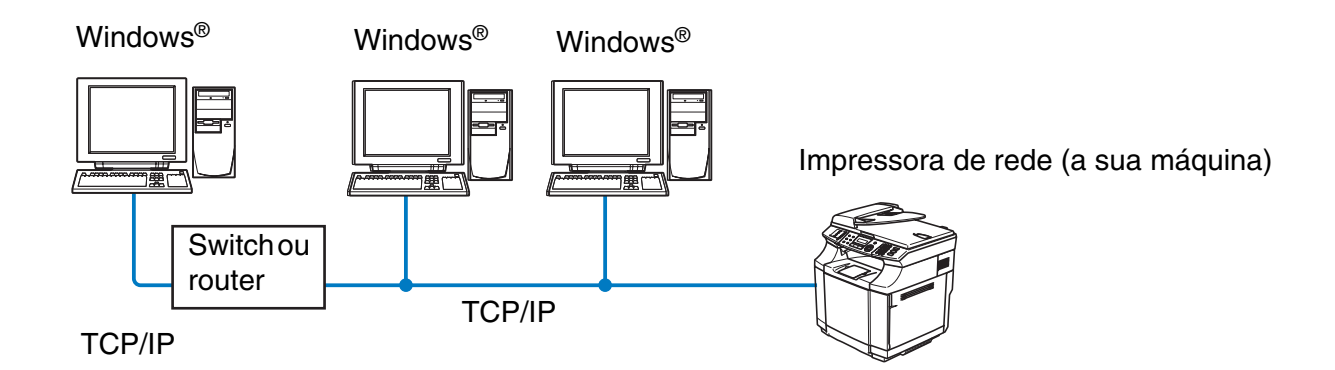

- Numa rede pequena de 2 ou 3 computadores, recomendamos a utilização do método de impressão ponto-a-ponto, pois é mais fácil de configurar do que o método de impressão partilhada em rede, descrito na próxima página. Consulte *[Impressão partilhada em rede](#page-11-0)* na página 1-4.
- Todos os computadores têm de utilizar o protocolo TCP/IP.
- É necessário configurar um endereço IP apropriado para a máquina Brother.
- Se estiver a utilizar um router, o endereço da gateway tem de ser configurado tanto nos computadores como na máquina Brother.

#### <span id="page-11-0"></span>**Impressão partilhada em rede**

Num ambiente de partilha de rede, cada computador envia dados através de um computador controlado centralmente. Este tipo de computador é normalmente designado por "Servidor" ou "Servidor de impressão". A sua função é controlar a impressão de todos os trabalhos de impressão.

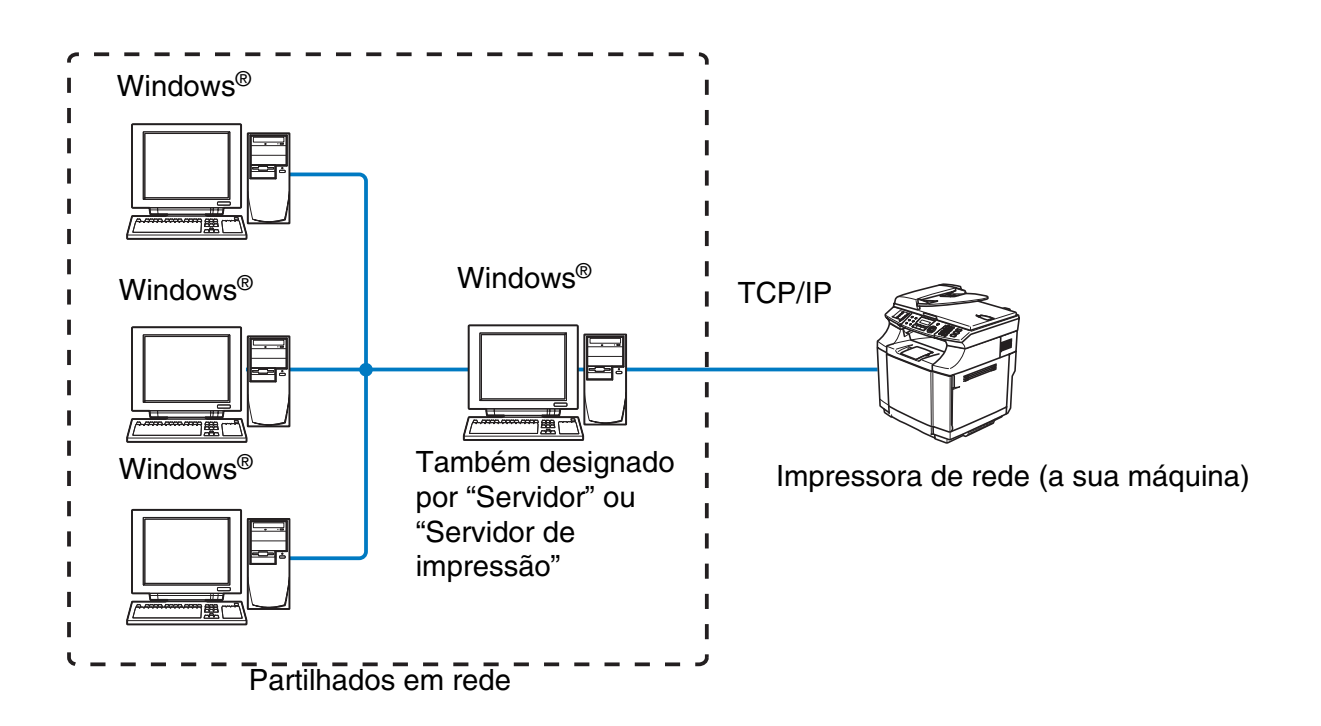

- Numa rede maior, recomendamos um ambiente de impressão partilhada em rede.
- O "Servidor" ou o "Servidor de impressão" tem de utilizar protocolo de impressão TCP/IP.
- A máquina Brother tem de ter um endereço IP correctamente configurado, excepto se estiver partilhada através da porta paralela ou da porta USB do servidor.

# <span id="page-12-0"></span>**Protocolos**

#### <span id="page-12-1"></span>**Protocolos TCP/IP**

Os protocolos são conjuntos de regras padronizados para transmissão de dados através de uma rede. Os protocolos permitem ao utilizador aceder a recursos ligados em rede.

O servidor de impressão utilizado neste produto Brother suporta os protocolos TCP/IP (Transmission Control Protocol/Internet Protocol).

TCP/IP é o conjunto de protocolos mais conhecido e pode ser utilizado com quase todos os sistemas operativos, como Windows®, Macintosh® e Linux.

Este produto Brother suporta os seguintes protocolos TCP/IP.

#### <span id="page-12-2"></span>**DHCP/BOOTP/RARP**

Se utilizar os protocolos DHCP/BOOTP/RARP, pode configurar automaticamente o endereço IP.

#### **Nota**

Para utilizar os protocolos DHCP/BOOTP/RARP, contacte o administrador da rede.

#### <span id="page-12-3"></span>**APIPA**

Se não atribuir um endereço IP manualmente (através do software MFL-Pro Suite Installation ou BRAdmin) nem automaticamente (através de um servidor DHCP/BOOTP/RARP), o protocolo Automatic Private IP Addressing (APIPA) atribuirá automaticamente um endereço IP, de 169.254.1.0 a 169.254.254.255.

#### <span id="page-12-4"></span>**Cliente DNS**

O servidor de impressão Brother suporta a função de cliente Domain Name Service (DNS). Esta função permite ao servidor de impressão comunicar com outros dispositivos utilizando o seu nome de DNS.

#### <span id="page-12-5"></span>**LPR/LPD**

Protocolo de impressão habitualmente utilizado numa rede TCP/IP.

#### <span id="page-12-6"></span>**Port 9100**

Outro protocolo de impressão habitualmente utilizado numa rede TCP/IP.

Introdução

#### <span id="page-13-0"></span>**Cliente SMTP**

O Simple Mail Transfer Protocol (SMTP) permite à máquina Brother enviar e receber mensagens de correio electrónico.

#### <span id="page-13-1"></span>**IPP**

O Internet Printing Protocol (IPP Versão 1.0) permite-lhe imprimir documentos através da Internet.

#### <span id="page-13-2"></span>**mDNS**

O mDNS permite que o servidor de impressão Brother se configure automaticamente para funcionar num sistema Mac OS<sup>®</sup> X com uma configuração de rede simples. (Mac OS<sup>®</sup> X 10.2.4 ou superior).

#### <span id="page-13-3"></span>**TELNET**

O servidor de impressão Brother suporta TELNET para configuração através da linha de comandos.

#### <span id="page-13-4"></span>**SNMP**

O Simple Network Management Protocol (SNMP) é utilizado para gerir dispositivos de rede, incluindo computadores, routers e impressoras de rede Brother.

#### <span id="page-13-5"></span>**Servidor web (HTTP)**

O servidor de impressão Brother vem equipado com um servidor Web integrado que lhe permite monitorizar o seu estado ou alterar as definições da configuração.

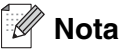

Recomendamos o Internet Explorer 6.0 (ou superior) ou o Netscape Navigator 7.1 (ou superior). Se utilizar um browser diferente, certifique-se de que é compatível com HTTP 1.0 e HTTP 1.1.

# <span id="page-14-4"></span><span id="page-14-0"></span>**2 Configurar a impressora de rede**

# <span id="page-14-1"></span>**Descrição geral**

Antes de poder utilizar a máquina Brother em rede, terá de instalar o software Brother e, ainda, configurar as definições de rede TCP/IP adequadas na própria máquina. Para o fazer, recomendamos que utilize o software de instalação automática que se encontra no CD-ROM da Brother, pois este guiá-lo-á no processo de configuração do software e da rede.

Se não quiser utilizar o programa de instalação automática, ou se não compreender alguns dos termos utilizados pelo mesmo, leia todo este capítulo para obter mais informações.

**Nota**

Se não quiser ou se não conseguir utilizar o software de instalação automática, ou alguma das ferramentas de software da Brother, pode sempre utilizar o painel de controlo da máquina Brother para alterar as definições de rede. Para obter mais informações, consulte *[Configuração do painel frontal](#page-18-4)* na página 3-1.

# <span id="page-14-2"></span>**Endereços IP, máscaras de sub-rede e gateways**

Para utilizar a máquina numa rede TCP/IP, tem de configurar o respectivo endereço IP e a máscara de sub-rede. O endereço IP que atribui ao servidor de impressão tem de estar na mesma rede lógica que os computadores anfitriões. Se não estiver, tem de configurar correctamente a máscara de sub-rede e o endereço de gateway.

#### <span id="page-14-3"></span>**Endereço IP**

Um endereço IP consiste numa série de números que identificam cada dispositivo ligado a uma rede. É constituído por quatro números, separados por pontos. Cada número está no intervalo de 0 a 255.

Exemplo: Numa rede de pequenas dimensões, normalmente altera-se o número final.

192.168.1.1, 192.168.1.2, 192.168.1.3

Se tiver um servidor DHCP/BOOTP/RARP na rede (o que normalmente acontece em redes UNIX®/Linux ou Windows® 2000/XP), o servidor de impressão obterá automaticamente o endereço IP a partir do servidor DHCP.

**Nota**

Em redes mais pequenas, o servidor DHCP pode ser o router.

**2**

#### <span id="page-15-0"></span>**Máscara de sub-rede**

As máscaras de sub-rede restringem as comunicações na rede.

Exemplo: PC1 pode comunicar com PC2

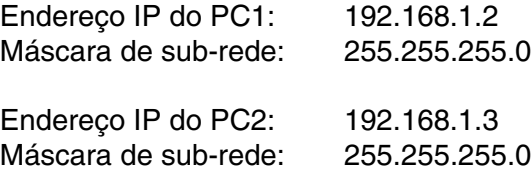

No exemplo apresentado, é possível comunicar com tudo o que tenha um endereço IP que comece por 193.168.1.X.

Para obter mais informações sobre DHCP, BOOTP e RARP, consulte *[Utilizar o DHCP para configurar o](#page-71-4)  endereço IP* [na página A-1,](#page-71-4) *[Utilizar o BOOTP para configurar o endereço IP](#page-72-2)* na página A-2 e *[Utilizar o RARP](#page-72-3)  [para configurar o endereço IP](#page-72-3)* na página A-2.

Se não tiver nenhum servidor DHCP/BOOTP/RARP, o protocolo Automatic Private IP Addressing (APIPA) atribuirá automaticamente um endereço IP, entre 169.254.1.0 e 169.254.254.255. Para obter mais informações sobre o APIPA, consulte *[Utilizar o APIPA para configurar o endereço IP](#page-73-3)* na página A-3.

Se desactivar o protocolo APIPA, o endereço IP predefinido do servidor de impressão da Brother será 192.0.0.192. No entanto, pode alterar facilmente este número de endereço IP para que corresponda aos detalhes do endereço IP da sua rede. Para obter mais informações sobre como alterar o endereço IP, consulte *[Definir o endereço IP e a máscara de sub-rede](#page-16-0)* na página 2-3.

# <span id="page-16-0"></span>**Definir o endereço IP e a máscara de sub-rede**

<span id="page-16-1"></span>**Utilizar o utilitário BRAdmin Professional e o protocolo TCP/IP para configurar a impressora de rede (apenas para Windows®)**

#### <span id="page-16-2"></span>**Utilitário BRAdmin Professional**

O utilitário BRAdmin Professional permite-lhe gerir as máquinas Brother ligadas em rede, num ambiente TCP/IP.

#### <span id="page-16-3"></span>**Como configurar a máquina através do utilitário BRAdmin Professional**

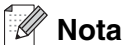

- Utilize o utilitário BRAdmin Professional que vem incluído no CD-ROM do seu produto Brother. Também pode transferir a versão mais recente do utilitário Brother BRAdmin Professional a partir do site [http://solutions.brother.com.](http://solutions.brother.com) Este utilitário está disponível apenas para utilizadores de Windows®.
- Se estiver a utilizar uma firewall pessoal (por exemplo, a Firewall de ligação à Internet no Windows® XP), desactive-a. Quando vir que já pode imprimir, reinicie o software de firewall pessoal.
- A palavra-passe predefinida para os servidores de impressão Brother é "**access"**.
- *1* Inicie o utilitário BRAdmin Professional (no Windows® 95/98SE/Me, Windows NT® 4.0 e Windows® 2000/XP), clicando em **Iniciar** / **Programas** / **Brother Administrator Utilities** / **Brother BRAdmin Professional Utilities** / **BRAdmin Professional**.
- *2* Seleccione **TCP/IP** na caixa esquerda da janela principal do BRAdmin.
- *3* Seleccione **Procurar dispositivos activos** no menu **Dispositivos**. O BRAdmin Professional procurará automaticamente novos dispositivos.

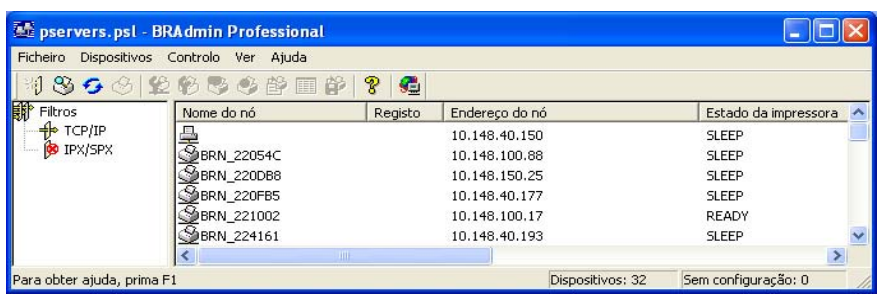

**2**

#### .<br>Kl **Nota**

- Se as predefinições de fábrica do servidor de impressão não incluírem a utilização de um servidor DHCP/BOOTP/RARP, o dispositivo aparecerá como um dispositivo APIPA no ecrã do utilitário BRAdmin Professional.
- Poderá encontrar o nome do nó e o endereço Ethernet imprimindo a Lista de configurações da rede. Consulte *[Imprimir a Lista de configurações da rede](#page-33-1)* na página 3-16 para obter informações sobre como imprimir a Lista de configurações da rede no servidor de impressão.
- *4* Clique duas vezes no dispositivo não configurado.
- *5* Introduza o **Endereço IP**, **Máscara de sub-rede** e **Gateway** (se necessário) do servidor de impressão.
- *6* Clique em **OK**.
- *7* Clique no endereço IP correctamente configurado e verá o servidor de impressão Brother na lista de dispositivos.

#### <span id="page-17-0"></span>**Utilizar um web browser para alterar as definições de impressão/digitalização**

Pode utilizar um web browser padrão (recomendamos o Microsoft Internet Explorer® versão 6.0 ou posterior, ou o Netscape Navigator® versão 7.1 ou posterior) para alterar as definições do servidor de impressão através do protocolo HTTP (Hyper Text Transfer Protocol). Para utilizar um web browser, tem de ter um endereço IP atribuído ao servidor de impressão.

*1* Escreva http://endereço\_ip\_impressora/ no seu browser. (Em que endereco ip impressora é o endereço IP ou o nome do servidor de impressão)

Por exemplo: http://192.168.1.2/ (se o endereço IP da impressora for 192.168.1.2.)

### **Nota**

Se tiver editado o ficheiro hosts do seu computador ou se estiver a utilizar um sistema de nomes de domínio (DNS), pode também introduzir o nome DNS do servidor de impressão. Uma vez que o servidor de impressão suporta TCP/IP e nomes NetBIOS, pode também introduzir o nome NetBIOS do servidor de impressão. Pode encontrar o nome NetBIOS na Lista de configurações da rede. Consulte *[Imprimir a Lista de configurações da](#page-33-1)  rede* [na página 3-16](#page-33-1) para obter informações sobre como imprimir a Lista de configurações da rede no servidor de impressão. O nome NetBIOS atribuído são os primeiros 15 caracteres do nome do nó e, por predefinição, aparece como BRN xxxxxx, em que xxxxxx corresponde aos seis últimos dígitos do endereço Ethernet.

- *2* Clique em **Configuração da rede**.
- *3* Introduza um nome de utilizador e uma palavra-passe. O Nome de utilizador é "**admin**" e a Palavra-passe predefinida é "**access**".
- *4* Clique em **OK**.
- *5* Clique em **Configurar TCP/IP**.
- *6* Pode agora alterar as definições do servidor de impressão.

<span id="page-18-4"></span>

# <span id="page-18-0"></span>**3 Configuração do painel frontal**

# <span id="page-18-1"></span>**Menu de configuração geral da rede local**

A secção de menu de rede local do painel de controlo pode ser utilizada para configurar as definições de rede.

Prima **Menu/Set**, prima o número **6** para ir para o menu LAN e, por fim, seleccione o menu que pretende configurar.

Note que a máquina é fornecida com o software BRAdmin Professional para Windows®, que também pode ser utilizado para configurar definições de rede.

#### <span id="page-18-2"></span>**Instale TCP/IP**

Este menu contém nove secções: **BOOT Method**, **Endereço IP**, **Subnet Mask**, **Gateway**, **Nome do nó**, **Config WINS**, **WINS Server**, **DNS Server** e **APIPA**.

#### <span id="page-18-3"></span>**BOOT Method**

- *1* Prima **Menu/Set**, **6**, **1**, **1**.
- *2* Prima ▲ ou ▼ para seleccionar Auto, Estático, RARP, BOOTP ou DHCP.
- *3* Prima **Menu/Set**.
- *4* Prima **Parar/Sair**.

#### **Modo Estático**

Neste modo, o endereço IP da máquina tem de ser atribuído manualmente. Uma vez introduzido, o endereço IP fica bloqueado para o endereço atribuído.

#### **Modo Auto**

Neste modo, a máquina procurará um servidor DHCP na rede e, ao encontrar algum, se este estiver configurado para atribuir um endereço IP à máquina, então será utilizado o endereço IP fornecido pelo servidor DHCP. Se não estiver disponível nenhum servidor DHCP, a máquina procurará um servidor BOOTP. Se estiver disponível um servidor BOOTP e se este estiver correctamente configurado, a máquina obterá o seu endereço IP a partir do servidor BOOTP. Se não estiver disponível nenhum servidor BOOTP, a máquina procurará um servidor RARP. Se não responder nenhum servidor RARP, a máquina utilizará um endereço APIPA, consulte *[Utilizar o APIPA para configurar o endereço IP](#page-73-3)* na página A-3. Todo este processo poderá durar 2 a 3 minutos, pelo que recomendamos que imprima uma Lista de configurações da rede, para confirmar que está a introduzir correctamente as definições.

#### **Modo RARP**

O endereço IP do servidor de impressão da Brother pode ser configurado através da funcionalidade Reverse ARP (RARP) no computador anfitrião. O processo é efectuado através da edição do ficheiro /etc/ethers (se este ficheiro não existir, pode criá-lo) e da introdução de uma entrada semelhante à que se segue:

00:80:77:31:01:07 BRN 310107

Em que a primeira entrada é o endereço Ethernet do servidor de impressão e a segunda entrada é o nome do servidor de impressão (o nome tem de ser igual ao introduzido no ficheiro /etc/hosts).

Se o daemon de RARP ainda não estiver em execução, inicie-o (conforme o sistema, o comando pode ser rarpd, rarpd -a, in.rarpd -a ou outro; escreva man rarpd ou consulte a documentação do seu sistema para obter mais informações). Para verificar se o daemon de RARP está em execução num sistema UNIX Berkeley, introduza o seguinte comando:

ps -ax | grep -v grep | grep rarpd

Para sistemas UNIX AT&T, introduza:

ps -ef | grep -v grep | grep rarpd

O servidor de impressão da Brother obterá o endereço IP do daemon de RARP quando for ligado.

#### **Modo BOOTP**

BOOTP é uma alternativa ao RARP. Contudo, ao contrário do RARP, consegue configurar a máscara de sub-rede e a gateway. Para utilizar o BOOTP para configurar o endereço IP certifique-se de que o BOOTP está instalado e activo no computador anfitrião (deverá aparecer no ficheiro /etc/services do sistema anfitrião como um serviço real; escreva man bootpd ou consulte a documentação do seu sistema para obter mais informações). O BOOTP é geralmente iniciado através do ficheiro /etc/inetd.conf, pelo que poderá ter de activá-lo removendo o cardinal "#" que se encontra na entrada bootp deste ficheiro. Por exemplo, uma entrada bootp típica do ficheiro /etc/inetd.conf seria:

#bootp dgram udp wait /usr/etc/bootpd bootpd -i

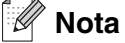

Conforme o sistema, esta entrada pode chamar-se "bootps" em vez de "bootp".

Para activar o BOOTP, basta utilizar um editor para eliminar o cardinal "#" (se não houver cardinal "#", significa que o BOOTP já está activado). Edite o ficheiro de configuração do BOOTP (normalmente /etc/bootptab) e introduza o nome, tipo de rede (1 para Ethernet), endereço Ethernet e IP, máscara de sub-rede e gateway do servidor de impressão. Infelizmente, não há nenhum formato padrão exacto para o fazer, pelo que terá de consultar a documentação do seu sistema para determinar como introduzir estas informações (muitos sistemas UNIX® têm também exemplos de modelos no ficheiro bootptab que poderá utilizar como referência). Alguns exemplos de entradas /etc/bootptab típicas incluem:

BRN\_310107 1 00:80:77:31:01:07 192.189.207.3

e:

```
BRN_310107:ht=ethernet:ha=008077310107:\
ip=192.189.207.3:
```
Algumas implementações de software anfitrião BOOTP não responderão a pedidos de BOOTP se não tiver incluído um nome de ficheiro de transferência no ficheiro de configuração; nesse caso, basta criar um ficheiro nulo no sistema anfitrião e especificar o nome deste ficheiro e o respectivo caminho no ficheiro de configuração.

Tal como no RARP, o servidor de impressão Brother carregará o seu endereço IP do servidor BOOTP quando a impressora for ligada.

#### **Modo DHCP**

Dynamic Host Configuration Protocol (DHCP) é um de entre vários mecanismos automatizados para atribuição de endereços IP. Se tiver um servidor DHCP na rede (tipicamente, uma rede UNIX®, Windows® 2000/XP) o servidor de impressão obtém automaticamente o respectivo endereço IP a partir do servidor DHCP e regista o seu nome em qualquer DNS compatível com RFC 1001 e 1002.

#### **Nota**

Se não quiser configurar o servidor de impressão utilizando o DHCP, BOOTP ou RARP, tem de definir o método de arranque como estático, para impedir o servidor de impressão de tentar obter um endereço IP através de algum destes sistemas. Para alterar o método de arranque, utilize o painel de controlo, um Web browser ou a aplicação BRAdmin.

#### <span id="page-20-0"></span>**Endereço IP**

Este campo apresenta o endereço IP actual da máquina. Se o método de arranque estiver definido como Estático, introduza o endereço IP que pretende atribuir à máquina (consulte o administrador de rede para saber que endereço IP utilizar). Se tiver seleccionado outro método, não Estático, a máquina tentará determinar o seu endereço IP utilizando os protocolos DHCP, RARP ou BOOTP. O endereço IP predefinido da sua máquina será provavelmente incompatível com o esquema de numeração de endereços IP da sua rede. Recomendamos que contacte o seu gestor de rede para saber quais as definições correctas do endereço IP.

*1* Prima **Menu/Set**, **6**, **1**, **2**.

- *2* Seleccione **1** para alterar. Introduza o endereço IP.
- *3* Prima **Menu/Set**.
- *4* Prima **Parar/Sair**.

#### <span id="page-21-0"></span>**Subnet Mask**

Este campo apresenta a máscara de sub-rede actualmente utilizada pela máquina. Se não estiver a utilizar o DHCP ou o BOOTP para obter a máscara de sub-rede, introduza a máscara de sub-rede pretendida. Consulte o gestor de rede para saber que máscara de sub-rede deve utilizar.

- *1* Prima **Menu/Set**, **6**, **1**, **3**.
- *2* Seleccione **1** para alterar. Introduza o endereço da máscara de sub-rede.
- *3* Prima **Menu/Set**.
- *4* Prima **Parar/Sair**.

#### <span id="page-21-1"></span>**Gateway**

Este campo apresenta o endereço da gateway ou do router actualmente utilizado pela máquina. Se não estiver a utilizar o DHCP ou o BOOTP para obter o endereço da gateway ou do router, introduza o endereço que pretende atribuir. Se não possuir uma gateway ou um router, deixe o campo em branco. Se tiver dúvidas, consulte o administrador de rede.

- *1* Prima **Menu/Set**, **6**, **1**, **4**.
- *2* Introduza o endereço de gateway.
- *3* Prima **Menu/Set**.
- *4* Prima **Parar/Sair**.

#### <span id="page-21-2"></span>**Nome do nó**

Pode registar o nome da máquina na rede. Este nome é frequentemente designado por nome NetBIOS e é o nome registado pelo servidor WINS na rede. A Brother recomenda o nome BRN\_XXXXXX (em que XXXXXX corresponde aos seis últimos dígitos do endereço Ethernet) (até 15 caracteres).

- *1* Prima **Menu/Set**, **6**, **1**, **5**.
- *2* Seleccione **1** para alterar. Introduza o nome do nó.
- *3* Prima **Menu/Set**.
- *4* Prima **Parar/Sair**.

Configuração do painel frontal

#### <span id="page-22-0"></span>**Config WINS**

Esta selecção controla o modo como a máquina obtém o endereço IP do servidor WINS.

- *1* Prima **Menu/Set**, **6**, **1**, **6**.
- *2* Prima ▲ ou ▼ para seleccionar Auto ou Estatico.
- *3* Prima **Menu/Set**.
- *4* Prima **Parar/Sair**.

#### **Auto**

Utiliza automaticamente um pedido DHCP para determinar os endereços IP dos servidores WINS primário e secundário. Para que esta funcionalidade funcione, tem de definir o método de arranque como automático.

#### **Estatico**

Utiliza um endereço IP especificado para os servidores WINS primário e secundário.

#### <span id="page-22-1"></span>**WINS Server**

- *1* Prima **Menu/Set**, **6**, **1**, **7**.
- *2* Prima ▲ ou ▼ para seleccionar Primário ou Secundário.
- *3* Prima **Menu/Set**.
- *4* Introduza o endereço do servidor WINS.
- *5* Prima **Menu/Set**.
- *6* Prima **Parar/Sair**.

#### **Endereço IP do servidor WINS Primário**

Este campo especifica o endereço IP do servidor WINS (Windows® Internet Naming Service) primário.

#### **Endereço IP do servidor WINS Secundário**

Este campo especifica o endereço IP do servidor WINS secundário. É utilizado como cópia de segurança do endereço do servidor WINS primário. Se o servidor primário não estiver disponível, a máquina pode registar-se na mesma com um servidor secundário. Se tiver um servidor WINS primário mas não tiver nenhum secundário, deixe simplesmente este campo em branco.

Configuração do painel frontal

#### <span id="page-23-0"></span>**DNS Server**

- *1* Prima **Menu/Set**, **6**, **1**, **8**.
- *2* Prima ▲ ou ▼ para seleccionar Primário ou Secundário.
- *3* Prima **Menu/Set**.
- *4* Introduza o endereço do servidor DNS.
- *5* Prima **Menu/Set**.
- *6* Prima **Parar/Sair**.

#### **Endereço IP do servidor DNS Primário**

Este campo especifica o endereço IP do servidor DNS (Domain Name Service) primário.

#### **Endereço IP do servidor DNS Secundário**

Este campo especifica o endereço IP do servidor DNS secundário. É utilizado como cópia de segurança do endereço do servidor DNS primário. Se o servidor primário não estiver disponível, a máquina contacta o servidor DNS secundário.

#### <span id="page-23-1"></span>**APIPA**

Se activar esta opção, o servidor de impressão atribuirá automaticamente um endereço IP dentro do intervalo (169.254.1.0 - 169.254.254.255), se o servidor de impressão/digitalização não conseguir obter um endereço IP através do método de arranque definido (**Menu/Set**, **6**, **1**, **1**). Se desactivar esta opção, o endereço IP não mudará, ainda que o servidor de impressão não consiga obter um endereço IP através do método de arranque definido.

- *1* Prima **Menu/Set**, **6**, **1**, **9**.
- 2 Prima **▲ ou ▼ para seleccionar** Lig ou Des1.
- *3* Prima **Menu/Set**.
- *4* Prima **Parar/Sair**.

#### <span id="page-24-0"></span>**Instl Internet**

Este menu contém cinco selecções: **Ender. correio**, **SMTP Server**, **POP3 Server**, **Nome Mailbox** e **Mailbox Pwd**. Uma vez que esta secção exige que introduza muitos caracteres de texto, poderá achar mais cómodo utilizar o seu Web browser favorito para configurar estas definições.

#### **Ender. correio**

- *1* Prima **Menu/Set**, **6**, **2**, **1**.
- *2* Seleccione **1** para alterar. Introduza o endereço de correio electrónico. Prima **Menu/Set**.

#### *3* Prima **Parar/Sair**.

#### **Introduzir texto**

Pode aceder ao carácter pretendido premindo repetidamente a tecla numérica apropriada.

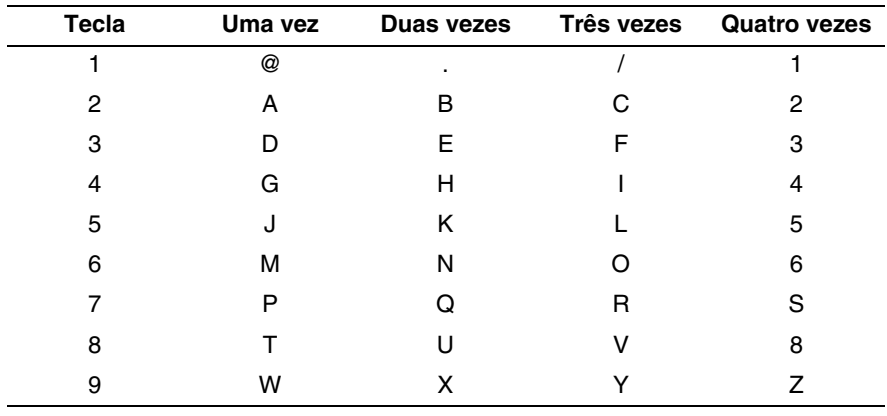

Para alternar entre maiúsculas e minúsculas, prima **Alterna** e **3**.

#### <span id="page-24-1"></span>**Efectuar correcções**

Se tiver introduzido uma letra incorrectamente e quiser alterá-la, utilize ◀ ou ▶ para posicionar o cursor por baixo do carácter que pretende alterar e, em seguida, escreva por cima do mesmo.

Se quiser eliminar o número ou o nome na íntegra, prima **Parar/Sair** com o cursor por baixo do primeiro dígito ou da primeira letra. Os caracteres por cima e para a direita do cursor serão eliminados.

#### <span id="page-25-0"></span>**Repetir letras**

Se precisar de repetir um carácter, prima ▶ para mover o cursor para a direita.

À medida que for introduzindo o endereço de correio electrónico, este será apresentado no painel LCD, carácter a carácter.

Se especificar mais de 16 caracteres, o painel LCD deslocará o nome para a esquerda, carácter a carácter. Pode introduzir até 60 caracteres.

Note que também pode ligar-se à máquina utilizando um web browser e especificar as informações sobre o endereço de correio electrónico através da gestão baseada na web.

#### <span id="page-25-1"></span>**SMTP Server**

Este campo apresenta o nome do nó ou o endereço IP de um servidor de correio SMTP (servidor de saída de correio electrónico) na rede.

(Ex, mailhost.brothermail.net -ou- 192.000.000.001)

- *1* Prima **Menu/Set**, **6**, **2**, **2**.
- **2** Prima ▲ ou ▼ para seleccionar Nome ou Endereco IP.
- *3* Prima **Menu/Set**.
- *4* Introduza o endereço do servidor SMTP.
- *5* Prima **Menu/Set**.
- *6* Prima **Parar/Sair**.

#### <span id="page-25-2"></span>**POP3 Server**

- *1* Prima **Menu/Set 6**, **2**, **3**.
- 2 Prima **▲ ou ▼ para seleccionar** Nome ou Endereco IP.
- *3* Prima **Menu/Set**.
- *4* Introduza o endereço do servidor POP3.
- *5* Prima **Menu/Set**.
- *6* Prima **Parar/Sair**.

#### <span id="page-25-3"></span>**Endereço do servidor POP3**

Este campo apresenta o nome do nó ou o endereço IP do servidor POP3 (servidor de chegada de correio electrónico) utilizado pela máquina Brother. Este endereço é necessário para que as funcionalidades de fax via Internet funcionem correctamente.

(Ex, mailhost.brothermail.net -ou- 192.000.000.001)

Configuração do painel frontal

#### <span id="page-26-0"></span>**Nome Mailbox**

- Prima **Menu/Set**, **6**, **2**, **4**.
- Introduza o nome da conta de utilizador atribuída à máquina Brother que irá iniciar sessão no servidor POP3.
- Prima **Menu/Set**.
- Prima **Parar/Sair**.

#### <span id="page-26-1"></span>**Mailbox Pwd**

- Prima **Menu/Set**, **6**, **2**, **5**.
- Introduza a palavra-passe de utilizador atribuída à máquina que irá iniciar sessão no servidor POP3. Não se esqueça que a palavra-passe é sensível a maiúsculas e minúsculas.
- Prima **Menu/Set**.
- Prima novamente **Menu/Set** para confirmar a palavra-passe.
- Prima **Parar/Sair**.

#### <span id="page-27-0"></span>**Instl Cor. RX**

Este menu contém cinco selecções: **Polling Auto**, **Frequênc Poll**, **Cabeçalho**, **Apg. Erro Corr.** e **Notificação**.

#### <span id="page-27-1"></span>**Polling Auto**

Se definir esta opção como Lig a máquina procura automaticamente novas mensagens no servidor POP3. "Se não houver mensagens de correio electrónico no momento em que é efectuada a consulta ao servidor POP3, será apresentada a mensagem Não há correio.

- 1 Prima **Menu/Set**, **6**, **3**, **1**.
- 2 Prima ▲ ou ▼ para seleccionar Lig ou Desl.
- 3 Prima **Menu/Set**.
- 4 Prima **Parar/Sair**.

#### <span id="page-27-2"></span>**Frequênc Poll**

Define o intervalo de consulta ao servidor POP3, para procurar novas mensagens (o valor predefinido é 10Min).

- 1 Prima **Menu/Set**, **6**, **3**, **2**.
- 2 Introduza a frequência de consulta.
- 3 Prima **Menu/Set**.
- 4 Prima **Parar/Sair**.

#### <span id="page-27-3"></span>**Cabeçalho**

Esta selecção permite imprimir o conteúdo do cabeçalho da mensagem de correio electrónico quando a mensagem recebida é impressa (Assunto+De+Para ou Tudo ou Nenhum).

- 1 Prima **Menu/Set**, **6**, **3**, **3**.
- 2 Prima ▲ ou ▼ para seleccionar Tudo ou Assunto+De+Para ou Nenhum.
- 3 Prima **Menu/Set**.
- 4 Prima **Parar/Sair**.

#### <span id="page-27-4"></span>**Apg. Erro Corr.**

Se esta opção estiver definida como  $\text{Liq}$ , a máquina apaga automaticamente as mensagens de correio electrónico com erros que não conseguiu receber do servidor POP.

Configuração do painel frontal

- *1* Prima **Menu/Set**, **6**, **3**, **4**.
- 2 Prima ▲ ou ▼ para seleccionar Lig ou Desl.
- *3* Prima **Menu/Set**.
- *4* Prima **Parar/Sair**.

#### <span id="page-28-0"></span>**Notificação**

A funcionalidade de notificação permite a transmissão de uma mensagem de aviso de recepção para a estação emissora, no momento da recepção do fax enviado via Internet.

Esta funcionalidade só funciona em máquinas de fax via Internet que suportem a especificação "MDN".

- *1* Prima **Menu/Set**, **6**, **3**, **5**.
- 2 Prima ▲ ou ▼ para seleccionar Lig ou MDN ou Desl.
- *3* Prima **Menu/Set**.
- *4* Prima **Parar/Sair**.

#### <span id="page-28-1"></span>**Instl Cor. TX**

Este menu contém três selecções: **Env.Assunto**, **Limite tamanho** e **Notificação**.

#### <span id="page-28-2"></span>**Env.Assunto**

Este campo apresenta o assunto associado aos dados do fax via Internet a ser enviado da máquina Brother para um PC (o valor predefinido é "Trab.Intrnet Fax").

- *1* Prima **Menu/Set**, **6**, **4**, **1**.
- *2* Seleccione **1** para alterar o assunto—**OU**—**2** para sair.
- *3* Introduza as informações de assunto.
- *4* Prima **Menu/Set**.
- *5* Prima **Parar/Sair**.

#### <span id="page-28-3"></span>**Limite tamanho**

Alguns servidores de correio electrónico não permitem o envio de mensagens de grandes dimensões. A máquina poderá apresentar a mensagem Memória Cheia durante o envio de mensagens de correio electrónico (o administrador do sistema impõe frequentemente um limite máximo para o tamanho das mensagens de correio electrónico). Com esta função activada, a máquina apresentará a mensagem

Memória Cheia quando tentar enviar mensagens de correio electrónico com mais de 1Mbyte. A mensagem não será enviada e será impresso um relatório de erro. A mensagem que está a tentar enviar deverá ser dividida em mensagens mais pequenas, que possam ser aceites pelo servidor de correio. (A título informativo, um documento de 42 páginas baseado na Tabela de Teste ITU-T Test Chart#1 tem aproximadamente 1Mbyte).

- *1* Prima **Menu/Set**, **6**, **4**, **2**.
- 2 Prima **△** ou ▼ para seleccionar Lig ou Desl.
- *3* Prima **Menu/Set**.
- *4* Prima **Parar/Sair**.

#### <span id="page-29-0"></span>**Notificação**

A funcionalidade de notificação permite a transmissão de uma mensagem de aviso de recepção para a estação emissora, no momento da recepção do fax enviado via Internet.

Esta funcionalidade só funciona em máquinas de fax via Internet que suportem a especificação "MDN".

- *1* Prima **Menu/Set**, **6**, **4**, **3**.
- 2 Prima **A** ou ▼ para seleccionar Lig ou Desl.
- *3* Prima **Menu/Set**.
- *4* Prima **Parar/Sair**.

#### <span id="page-29-1"></span>**Instale Relay**

Este menu contém três selecções: **Rly Broadcast**, **Relay Domain** e **Reporte Relay**. Para obter mais informações sobre a difusão por retransmissão, consulte *[Difusão por retransmissão \(Relay Broadcast\)](#page-60-3)* na [página 8-5](#page-60-3) deste Manual do utilizador.

#### <span id="page-29-2"></span>**Rly Broadcast**

Esta função permite à máquina receber um documento via Internet e, em seguida, retransmiti-lo para outras máquinas de fax através de linhas analógicas convencionais.

- *1* Prima **Menu/Set**, **6**, **5**, **1**.
- 2 Prima **A** ou ▼ para seleccionar Lig ou Desl.
- *3* Prima **Menu/Set**.
- *4* Prima **Parar/Sair**.

#### <span id="page-30-0"></span>**Relay Domain**

Pode registar os nomes de domínios (máx. 10) permitidos para solicitar uma difusão por retransmissão.

- *1* Prima **Menu/Set**, **6**, **5**, **2**.
- **2** Prima ▲ ou ▼ para seleccionar o domínio de Relay (01 10).
- *3* Prima **Menu/Set**.
- *4* Introduza o nome do domínio de retransmissão relativo ao domínio que irá solicitar uma difusão por retransmissão.
- *5* Prima **Menu/Set**.
- *6* Prima **Parar/Sair**.

#### <span id="page-30-1"></span>**Reporte Relay**

É possível imprimir um relatório de difusão por retransmissão na máquina que funcionará como a estação retransmissora de todas as difusões por retransmissão. Se a máquina for utilizada com o software de PC fax em rede da Brother, funcionará também como estação retransmissora para transmissões de fax a partir da rede. Isto significa que também é possível imprimir um relatório de retransmissão para confirmação dos faxes enviados via rede. (Apenas para os EUA e Canadá)

A sua principal função é imprimir relatórios de difusões por retransmissão que tenham sido enviadas através da máquina. Nota: para utilizar esta função, tem de atribuir o domínio de retransmissão na secção "Domínios de confiança" das definições da função de retransmissão.

- *1* Prima **Menu/Set**, **6**, **5**, **3**.
- 2 Prima **▲ ou ▼ para seleccionar** Lig ou Desl.
- *3* Prima **Menu/Set**.
- *4* Prima **Parar/Sair**.

#### <span id="page-31-0"></span>**Instl vários**

#### <span id="page-31-1"></span>**Ethernet**

Modo de ligação Ethernet. Auto permite que o servidor de impressão funcione em 100BASE-TX Full ou Half Duplex, ou no modo de 10BASE-T Full ou Half Duplex.

100BASE-TX Full Duplex (100B-FD) ou Half Duplex (100B-HD) e 10BASE-T Full Duplex (10B-FD) ou Half Duplex (10B-HD) ajustam o modo de ligação do servidor de impressão. Esta alteração é válida após reiniciar o servidor de impressão (a predefinição é Auto).

#### **Nota**

Se definir incorrectamente este valor, pode não ser possível comunicar com o servidor de impressão.

- *1* Prima **Menu/Set**, **6**, **6**, **1**.
- *2* Prima ▲ ou ▼ para seleccionar Auto/100B-FD/100B-HD/10B-FD/10B-HD.
- *3* Prima **Menu/Set**.
- *4* Prima **Parar/Sair**.

#### <span id="page-31-2"></span>**Horário**

Este campo apresenta o fuso horário do seu país. A hora apresentada é a diferença entre o seu país e a Hora Média de Greenwich (GMT). Por exemplo, o Fuso horário para a Hora do Leste, EUA e Canadá, é GMT -5:00.

- *1* Prima **Menu/Set**, **6**, **6**, **2**.
- 2 Prima ▲ ou ▼ para seleccionar a hora.
- *3* Prima **Menu/Set** para confirmar a selecção.
- *4* Prima **Parar/Sair** para sair do menu de configuração.

#### <span id="page-31-3"></span>**Definição do fuso horário no Windows®**

Pode ver a diferença horária relativamente ao seu país utilizando a definição de fuso horário no Windows®.

- *1* Clique em **Iniciar**.
- *2* Seleccione **Definições** / **Painel de controlo**.
- *3* Clique duas vezes em **Data/Hora**.
- *4* Seleccione **Fuso horário**. Altere a data e a hora.

Verifique o seu fuso horário na lista pendente (este menu apresenta a diferença horária em relação ao GMT).

#### <span id="page-32-0"></span>**Digit.p/e-mail (servidor de correio electrónico)**

#### <span id="page-32-1"></span>**Tipo de ficheiro a preto e branco para Digit.p/e-mail (servidor de correio electrónico)**

Pode seleccionar o tipo de ficheiro a preto e branco predefinido para a função Digit.p/e-mail (servidor de correio electrónico).

- *1* Prima **Menu/Set**, **6**, **7**, **1**.
- 2 Prima **A** ou  $\bullet$  para seleccionar PDF ou TIFF.
- *3* Prima **Menu/Set**.
- *4* Prima **Parar/Sair**.

#### <span id="page-32-2"></span>**Tipo de ficheiro a cores para Digit.p/e-mail (servidor de correio electrónico)**

Pode seleccionar o tipo de ficheiro a cores predefinido para a função Digit.p/e-mail (servidor de correio electrónico).

- *1* Prima **Menu/Set**, **6**, **7**, **2**.
- 2 Prima ▲ ou ▼ para seleccionar PDF ou JPEG.
- *3* Prima **Menu/Set**.
- *4* Prima **Parar/Sair**.

#### <span id="page-32-3"></span>**Repor as predefinições de fábrica de rede**

Se quiser repor a predefinição de fábrica do servidor de impressão (repor todas as informações, como a palavra-passe e o endereço IP), execute os seguintes passos:

- *1* Certifique-se de que a máquina não está em funcionamento e, em seguida, desligue todos os cabos da máquina (excepto o cabo de alimentação).
- *2* Prima **Menu/Set**, **6**, **0**.
- *3* Prima **1** para seleccionar reset.
- *4* Prima **1** para seleccionar sim.
- *5* Depois de a máquina reiniciar, volte a ligar todos os cabos.

### <span id="page-33-1"></span><span id="page-33-0"></span>**Imprimir a Lista de configurações da rede**

#### **Nota**

Nome do nó: O nome do nó aparece na Lista de configurações da rede. O nome do nó predefinido é "BRN xxxxxx" (em que "xxxxxx" corresponde aos últimos seis dígitos do endereço Ethernet).

A Lista de configurações da rede imprime um relatório de todas as configurações da rede, incluindo as definições do servidor de impressão em rede.

- *1* Prima **Menu/Set, 5, 6**.
- *2* Prima **Iniciar Mono** ou **Iniciar Cor**.

# <span id="page-34-5"></span><span id="page-34-0"></span>**4 Impressão em rede em Windows® Impressão ponto-a-ponto básica com TCP/IP**

# <span id="page-34-1"></span>**Descrição geral**

Se for utilizador de Windows<sup>®</sup> e quiser imprimir utilizando o protocolo TCP/IP num ambiente ponto-a-ponto, siga as instruções deste capítulo. Este capítulo explica como instalar o software de rede e o controlador de impressora de que irá precisar para poder imprimir através da impressora de rede.

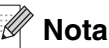

- Tem de configurar o endereço IP da máquina antes de executar os passos descritos neste capítulo. Se não tiver configurado o endereço IP, antes de mais consulte *[Configurar a impressora de rede](#page-14-4)* na [página 2-1](#page-14-4).
- Verifique se o computador anfitrião e o servidor de impressão estão ambos na mesma sub-rede, ou se o router está correctamente configurado para transmitir dados entre os dois dispositivos.
- A palavra-passe predefinida para os servidores de impressão Brother é "**access**".
- Se estiver a ligar a uma Fila de impressão em rede ou Partilha (apenas impressão), [consulte](#page-76-1)  *[Instalação com uma Fila de impressão em rede ou uma Partilha \(apenas controlador de impressora\)](#page-76-1)* [na página A-6](#page-76-1) para obter informações detalhadas sobre a instalação.

# <span id="page-34-2"></span>**Utilizadores de Windows® 2000/XP**

Por predefinição, os sistemas Windows® 2000/XP instalam todo o software necessário para que possa imprimir. Esta secção descreve a configuração mais habitualmente utilizada, a impressão através da porta TCP/IP padrão. Os utilizadores de Windows® 2000/XP também podem imprimir via Internet utilizando o protocolo IPP. Para obter mais informações, consulte *[Impressão via Internet para Windows®](#page-41-5)* na página 5-1.

Se já tiver instalado o controlador de impressora, vá para *[Controlador de impressora já instalado](#page-35-0)* na página 4-2.

#### <span id="page-34-3"></span>**Configurar a porta TCP/IP padrão**

#### <span id="page-34-4"></span>**Controlador de impressora ainda não instalado**

- *1* Para o Windows® 2000: No menu **Iniciar**, seleccione **Definições** e depois **Impressoras**. Para Windows® XP: Clique no botão **Iniciar** e seleccione **Impressoras e faxes**.
- *2* Para o Windows® 2000: Clique duas vezes no ícone **Adicionar impressora** para abrir o **Assistente para adicionar impressoras**. Para Windows® XP: Clique duas vezes em **Adicionar impressora** para iniciar o **Assistente para adicionar impressoras**.
- *3* Clique em **Seguinte** quando aparecer a janela **Bem-vindo ao Assistente para adicionar impressoras**.
- *4* Seleccione **Impressora local** e desmarque a opção **Detectar e instalar a minha impressora Plug and Play automaticamente**.

**4**

- *5* Clique em **Seguinte**.
- *6* Terá agora de seleccionar a porta de impressão em rede correcta. Seleccione **Criar uma nova porta** e seleccione **Porta TCP/IP padrão** no menu pendente.
- *7* Clique em **Seguinte**.
- *8* Aparecerá então o **Assistente Adicionar porta TCP/IP padrão**. Clique em **Seguinte**.
- *9* Introduza o endereço IP ou o nome do servidor de impressão que pretende configurar. O Assistente introduzirá automaticamente o nome da porta.
- *10* Clique em **Seguinte**.
- *11* O Windows® 2000/XP irá então contactar a impressora que especificou. Se não tiver especificado o endereço IP ou o nome correcto, receberá uma mensagem de erro.
- *12* Clique em **Concluir** para concluir o assistente.
- *13* Agora que configurou a porta, tem de especificar o controlador de impressora que pretende utilizar. Seleccione o controlador apropriado na lista de impressoras suportadas. Se estiver a utilizar um controlador fornecido com a máquina, em CD-ROM, seleccione a opção **Disco** para escolher o CD-ROM.
- *14* Por exemplo, seleccione a pasta "X:\o seu idioma\W2K\Addprt" (em que X corresponde à letra da sua unidade). Clique em **Abrir** e depois em **OK**. Seleccione a sua impressora e, depois, clique em **Seguinte**.
- *15* Especifique um nome, seleccione **Sim** ou **Não**, para determinar se pretende ou não que esta seja a sua impressora predefinida, e clique em **Seguinte**.
- *16* Especifique então se pretende partilhar a impressora, introduza o nome de partilha e clique em **Seguinte**.
- *17* Seleccione **Sim** e **Seguinte** para imprimir uma página de teste.
- *18* Prossiga com o Assistente e, quando terminar, clique em **Concluir**.

#### <span id="page-35-0"></span>**Controlador de impressora já instalado**

Se já tiver instalado o controlador de impressora e quiser configurá-lo para impressão em rede, siga os seguintes passos:

- *1* Seleccione o controlador que pretende configurar.
- *2* Seleccione **Ficheiro** e, em seguida, **Propriedades**.
- *3* Clique no separador **Portas** do controlador e clique em **Adicionar porta**.
- *4* Seleccione a porta que pretende utilizar. Normalmente será a **Porta TCP/IP padrão**. Clique no botão **Nova porta...**.
- *5* O **Assistente para porta TCP/IP padrão** iniciar-se-á. Siga os passos 8 a 12 de *[Controlador de](#page-34-4)  [impressora ainda não instalado](#page-34-4)* na página 4-1.
- *6* Feche as caixas de diálogo **Adicionar porta** e **Propriedades**.
# **Utilizadores de Windows NT® 4.0**

Os utilizadores de Windows NT® 4.0 podem enviar trabalhos de impressão utilizando o software de impressão ponto-a-ponto da Brother, incluído no CD-ROM fornecido com a máquina.

## **Instalar o protocolo TCP/IP**

Se não tiver instalado o protocolo TCP/IP durante a instalação do sistema Windows NT®4.0 (estação de trabalho ou servidor) siga os seguintes passos. Se já tiver instalado o protocolo TCP/IP, vá para a secção seguinte, *[Instalar o software ponto-a-ponto da Brother](#page-36-0)* na página 4-3.

- *1* No botão **Iniciar** seleccione **Definições** e, depois, **Painel de controlo**.
- *2* Execute a aplicação **Rede**, clicando duas vezes no ícone **Rede**, e, em seguida, clique no separador **Protocolos**.
- *3* Seleccione **Adicionar** e clique duas vezes em **Protocolo TCP/IP**.
- *4* Insira a(s) disquete(s) pedida(s), ou CD-ROM, para copiar os ficheiros necessários.
- *5* Clique em **Fechar**. O sistema Windows NT®4.0 irá rever as ligações de protocolos e, em seguida, apresentará a caixa de diálogo **Propriedades de TCP/IP**.
- *6* Configure o endereço do sistema anfitrião, a máscara de sub-rede e o endereço de gateway nessa caixa de diálogo. Consulte o gestor do sistema para obter estes endereços.
- *7* Clique em **OK** para sair (tem de reiniciar a estação de trabalho ou o servidor Windows NT®4.0).

## <span id="page-36-0"></span>**Instalar o software ponto-a-ponto da Brother**

- *1* Execute o programa de instalação do CD-ROM, de acordo com o Guia de instalação rápida.
- *2* Seleccione o nome do modelo e o seu idioma (se necessário) e, em seguida, clique em **Instalação das Aplicações Opcionais**.
- *3* Clique em **Software de impressão em rede**.
- *4* Clique no botão **Seguinte** em resposta à mensagem de boas vindas. Siga as instruções que aparecem no ecrã.
- *5* Seleccione **Impressão ponto-a-ponto da Brother (LPR)**.
- *6* Seleccione o directório onde pretende instalar os ficheiros do software **Impressão ponto-a-ponto da Brother (LPR)** e clique em **Seguinte**. O programa de instalação criará automaticamente o directório especificado, se este ainda não existir no disco.
- *7* Introduza o Nome da porta que pretende utilizar e clique em **OK**. O nome de porta predefinido é BLP1. Seja qual for o nome escolhido, tem de ser exclusivo e TEM de começar por BLP.

*8* Terá agora de introduzir o endereço IP e o nome do servidor de impressão. Se tiver editado o ficheiro hosts do seu computador ou se estiver a utilizar um sistema de nomes de domínio (DNS), pode também introduzir o nome DNS do servidor de impressão. Uma vez que o servidor de impressão suporta TCP/IP e nomes NetBIOS, pode também introduzir o nome NetBIOS do servidor de impressão. Poderá encontrar o nome NetBIOS na Lista de configurações da rede. O nome NetBIOS atribuído são os primeiros 15 caracteres do nome do nó e, por predefinição, aparece como BRN\_xxxxxx, em que xxxxxx corresponde aos seis últimos dígitos do endereço Ethernet.

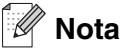

- O nome do nó e o nome NetBIOS vêm impressos na Lista de configurações da rede. Para saber como imprimir a Lista de configurações da rede, consulte *[Imprimir a Lista de configurações da rede](#page-33-0)* na [página 3-16](#page-33-0).
- Pode utilizar o botão **Procurar** para encontrar o servidor de impressão no Passo 8. Clique em **Procurar** e, em seguida, seleccione o Nome do nó/Endereço IP da lista. Se procurar o dispositivo utilizando o botão **Procurar** no Passo 8, desactive temporariamente o software de firewall pessoal que eventualmente esteja a utilizar. Quando vir que já pode imprimir, reinicie o software de firewall pessoal.

*9* Clique em **OK**. Reinicie o computador quando lhe for solicitado.

## **Associar a impressora**

Terá agora de criar uma impressora no Windows® utilizando o procedimento padrão de configuração de impressoras do Windows®.

- *1* Para isso, no menu **Iniciar** seleccione **Definições** e depois **Impressoras**.
- *2* Clique duas vezes no ícone **Adicionar impressora** para abrir o **Assistente para adicionar impressoras**.
- *3* Seleccione **O meu computador** (não Impressora de rede) e clique em **Seguinte**.
- *4* Seleccione a porta LPR Brother (o nome de porta atribuído no passo 7 da secção "Instalar o software ponto-a-ponto da Brother") e clique em **Seguinte**.
- 5 Seleccione o modelo de impressora pretendido. Se não conseguir ver o modelo correcto, clique em **Disco** e insira o CD-ROM fornecido com a máquina.
- *6* Se o controlador já existir, seleccione **Manter o controlador já existente** (se não existir, este passo será ignorado) e depois clique em **Seguinte**.
- *7* Se quiser, altere o nome da impressora, seleccione **Sim** ou **Não**, para determinar se pretende ou não que esta seja a sua impressora predefinida, e clique em **Seguinte**.
- **8** Se quiser, partilhe a impressora (para que outros possam utilizá-la) e seleccione o(s) sistema(s) operativo(s) que os outros computadores estão a utilizar. Clique em **Seguinte**.
- *9* Seleccione **Sim** quando lhe for perguntado se **Quer imprimir uma página de teste?**. Clique em **Concluir** para terminar a instalação. Pode agora imprimir para a impressora como se fosse uma impressora local.

## **Adicionar outra porta LPR Brother**

Não é necessário voltar a executar o programa de instalação para adicionar uma nova porta LPR Brother. Basta premir o botão **Iniciar**, seleccionar **Definições** e abrir a janela **Impressoras**. Clique no ícone da impressora que pretende configurar, seleccione **Ficheiro** na barra de menus e depois clique em **Propriedades**. Clique no separador **Portas** e prima o botão **Adicionar porta**. Na caixa de diálogo **Portas da impressora**, seleccione **Porta LPR Brother**. Clique em **Nova porta** e introduza o nome da porta. O nome de porta predefinido é BLP1. Se este nome já estiver a ser utilizado, aparecerá uma mensagem de erro; nesse caso, deverá utilizar outro nome (BLP2, etc.). Quando tiver especificado o nome da porta, clique no botão **OK**. Aparecerá então a caixa de diálogo **Definições da porta**.

Introduza o endereço IP da impressora para a qual pretende imprimir e clique em **OK**. Clique em **Fechar** na caixa de diálogo **Portas da impressora**. A porta que acabou de criar deverá agora aparecer na definição **Imprimir para a seguinte porta** do controlador de impressora.

# **Utilizadores de Windows® 98/Me**

Os utilizadores de Windows® 98/Me podem enviar trabalhos de impressão utilizando o software de impressão ponto-a-ponto da Brother, incluído no CD-ROM fornecido com a máquina.

## **Instalar o software ponto-a-ponto da Brother**

#### **Nota**

Se já tiver instalado o controlador a partir do CD-ROM, com o programa de instalação da máquina, e se tiver seleccionado "Impressora de rede Brother ponto-a-ponto" durante a instalação, não precisa de instalar novamente o software de impressão em rede da Brother.

- *1* Execute o programa de instalação do CD-ROM, de acordo com o Guia de instalação rápida.
- *2* Seleccione o nome do modelo e o seu idioma (se necessário) e, em seguida, clique em **Instalação das Aplicações Opcionais**.
- *3* Clique em **Software de impressão em rede**.
- *4* Clique no botão **Seguinte** em resposta à mensagem de boas vindas. Siga as instruções que aparecem no ecrã.
- *5* Seleccione **Impressão ponto-a-ponto da Brother (LPR)**.
- *6* Seleccione o directório onde pretende instalar os ficheiros do software **Impressão ponto-a-ponto da Brother (LPR)** e clique em **Seguinte**. O programa de instalação criará automaticamente o directório especificado, se este ainda não existir no disco.
- *7* Introduza o **Nome da porta** que pretende utilizar e clique em **OK**. O nome de porta predefinido é BLP1. Seja qual for o nome escolhido, tem de ser exclusivo e TEM de começar por BLP.

*8* Terá agora de introduzir o endereço IP e o nome do servidor de impressão. Se tiver editado o ficheiro hosts do seu computador ou se estiver a utilizar um sistema de nomes de domínio (DNS), pode também introduzir o nome DNS do servidor de impressão. Uma vez que o servidor de impressão suporta TCP/IP e nomes NetBIOS, pode também introduzir o nome NetBIOS do servidor de impressão. Poderá encontrar o nome NetBIOS na Lista de configurações da rede. O nome NetBIOS atribuído são os primeiros 15 caracteres do nome do nó e, por predefinição, aparece como BRN\_xxxxxx, em que xxxxxx corresponde aos seis últimos dígitos do endereço Ethernet.

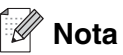

- O nome do nó e o nome NetBIOS vêm impressos na Lista de configurações da rede. Para saber como imprimir a Lista de configurações da rede, consulte *[Imprimir a Lista de configurações da rede](#page-33-0)* na [página 3-16](#page-33-0).
- Pode utilizar o botão **Procurar** para encontrar o servidor de impressão no Passo 8. Clique em **Procurar** e, em seguida, seleccione o Nome do nó/Endereço IP da lista. Se procurar o dispositivo utilizando o botão **Procurar** no Passo 8, desactive temporariamente o software de firewall pessoal que eventualmente esteja a utilizar. Quando vir que já pode imprimir, reinicie o software de firewall pessoal.

*9* Clique em **OK**. Reinicie o computador quando lhe for solicitado.

## **Associar a impressora**

Terá agora de criar uma impressora no Windows® utilizando o procedimento padrão de configuração de impressoras do Windows®.

- *1* Para isso, no menu **Iniciar** seleccione **Definições** e depois **Impressoras**.
- *2* Clique duas vezes no ícone **Adicionar impressora** para abrir o **Assistente para adicionar impressoras**.
- *3* Clique em **Seguinte** quando aparecer a janela **Assistente para adicionar impressoras**.
- *4* Seleccione **Impressora local** quando lhe for perguntado de que forma está a impressora ligada ao computador e, em seguida, clique em **Seguinte**.
- *5* Seleccione o modelo de impressora pretendido. Se não conseguir ver o modelo correcto, clique em **Disco** e insira o CD-ROM fornecido com a máquina.
- *6* Se tiver seleccionado um controlador de impressora que já esteja a ser utilizado, pode manter o controlador já existente (recomendado) ou substituí-lo. Seleccione a opção pretendida e clique em **Seguinte**.
- *7* Seleccione a porta LPR Brother (o nome da porta atribuído no passo 7 de *[Instalar o software](#page-36-0)  [ponto-a-ponto da Brother](#page-36-0)* na página 4-3) e prima **Seguinte**.
- *8* Introduza um nome para a impressora Brother. Por exemplo, pode chamar-lhe "Impressora de rede Brother". Seleccione **Sim** ou **Não**, para determinar se pretende ou não que esta seja a sua impressora predefinida, e clique em **Seguinte**.
- *9* O Windows® perguntar-lhe-á em seguida se pretende imprimir uma página de teste, seleccione **Sim** e, depois, **Concluir**. Está assim concluída a instalação do software de impressão ponto-a-ponto (LPR).

## **Adicionar outra porta LPR Brother**

Não é necessário voltar a executar o programa de instalação para adicionar uma nova porta LPR Brother. Basta premir o botão **Iniciar**, seleccionar **Definições** e abrir a janela **Impressoras**. Clique no ícone da impressora que pretende configurar, seleccione **Ficheiro** na barra de menus e depois clique em **Propriedades**. Clique no separador **Detalhes** e prima o botão **Adicionar porta**. Na caixa de diálogo **Adicionar porta**, clique no botão **Outro** e depois seleccione **Porta LPR Brother**. Clique em **OK** e introduza o nome da porta. O nome de porta predefinido é BLP1. Se este nome já estiver a ser utilizado, aparecerá uma mensagem de erro; nesse caso, deverá utilizar outro nome (BLP2, etc.). Quando tiver especificado o nome da porta, clique no botão **OK**. Aparecerá então a caixa de diálogo **Propriedades da porta**.

Introduza o endereço IP da impressora para a qual pretende imprimir e clique em **OK**. A porta que acabou de criar deverá agora aparecer na definição **Imprimir para a seguinte porta** do controlador de impressora.

# **Outras fontes de informação**

Consulte *[Configurar a impressora de rede](#page-14-0)* na página 2-1 para saber como configurar o endereço IP da impressora.

# **Instalação do software de impressão via Internet**

## **Descrição geral**

O software de impressão via Internet da Brother (BIP), para Windows® 98/Me e Windows NT® 4.0, permite que um utilizador de PC, em qualquer local, envie um trabalho de impressão para uma impressora Brother num local remoto através da Internet. Por exemplo, o utilizador de um PC instalado em Lisboa pode imprimir directamente um documento, a partir do programa Microsoft Excel, numa impressora instalada em Paris.

Os utilizadores de Windows® 2000/XP também podem utilizar o software BIP, mas recomenda-se que utilizem o suporte ao protocolo IPP integrado nos sistemas operativos Windows® 2000/XP. Passem para a secção "Impressão IPP em Windows® 2000" deste documento.

#### **Sugestões**

- *1* Os utilizadores de Windows® 2000/XP podem imprimir com TCP/IP utilizando o software padrão de impressão em rede e o software do protocolo IPP incluídos em qualquer instalação do Windows® 2000/XP.
- *2* Os utilizadores de Windows® 98/Me podem enviar trabalhos de impressão utilizando o protocolo IPP através de um computador Windows® 2000, desde que o software Microsoft Internet Print Services esteja instalado no PC cliente, que o Internet Information Server (IIS) esteja instalado e activo no servidor e que o PC cliente esteja a utilizar a versão 4 ou superior do Microsoft Internet Explorer.

## **Informações gerais sobre a impressão via Internet da Brother**

O software BIP é instalado através de um assistente de instalação padrão do Windows® 98/Me/2000/XP e Windows NT<sup>®</sup> 4.0. Cria uma porta virtual no PC Windows<sup>®</sup> 98/Me/2000/XP e Windows NT<sup>®</sup> 4.0 que funciona de forma semelhante à porta de impressora padrão LPT1 perante a aplicação. O utilizador pode usar o Gestor de impressão do Windows® 98/Me/2000/XP e Windows NT® 4.0 para criar uma impressora que utilize esta porta em conjunto com uma impressora padrão compatível com Windows® 98/Me/2000/XP e Windows NT®. Qualquer aplicação do Windows® 98/Me/2000/XP e Windows NT® 4.0 poderá então imprimir para esta impressora (e, consequentemente, para a porta virtual) sem qualquer modificação ou procedimento operacional.

Quando um trabalho é impresso para a porta virtual BIP, na verdade é codificado por MIME (convertido numa mensagem de correio electrónico padrão da Internet) e enviado para um servidor de impressão Brother no local remoto. Isto significa que o BIP é compatível com os pacotes de software de correio electrónico mais comuns. O único requisito é que o servidor de correio electrónico seja capaz de enviar mensagens de correio electrónico via Internet.

Mais detalhadamente, o procedimento funciona da seguinte forma:

- Se estiver ligado a uma rede local (LAN), a mensagem é transmitida ao servidor de correio electrónico que, por seu turno, a transmite via Internet, utilizando o protocolo SMTP (Simple Mail Transport Protocol), para o servidor de impressão remoto.
- Se estiver ligado directamente a um fornecedor de servicos Internet (ISP) através de um modem, o ISP gere o encaminhamento da mensagem de correio electrónico para o servidor de impressão remoto.
- No local remoto, um servidor de correio electrónico recebe a mensagem. O servidor de impressão remoto, com um endereço de correio electrónico próprio, utiliza o protocolo POP3 (Post Office Protocol 3) para transferir a mensagem de correio electrónico do servidor. Em seguida, descodifica o anexo e imprime-o na impressora.

#### $\overline{\mathscr{U}}$ **Nota**

Se a mensagem recebida não tiver sido configurada para utilizar o controlador de porta virtual BIP, a impressora imprimi-la-á como um documento de texto.

## **Impressão via Internet da Brother: Configurar o servidor de impressão Brother**

O servidor de impressão pode ser configurado utilizando o utilitário BRAdmin Professional, o software Web BRAdmin ou um web browser.

#### **Lista de verificação para configuração do servidor de impressão**

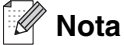

Antes de configurar o servidor de impressão para receber trabalhos BIP, verifique se o servidor de correio electrónico no local remoto (o receptor) está configurado para suportar os protocolos TCP/IP, POP3 e SMTP (o SMTP só é necessário se a funcionalidade de notificação estiver activada).

- *1* Configure o servidor POP3 no servidor de correio electrónico no local remoto com uma conta de correio electrónico (nome da caixa de correio) e uma palavra-passe para o servidor de impressão da Brother (geralmente, o nome da conta de correio electrónico será a primeira parte do endereço de correio; por exemplo, se atribuir o endereço de correio impressora@xyz.pt, o nome da conta de correio será impressora).
- *2* Certifique-se de que o servidor de impressão está instalado e activo, com o TCP/IP activado e um endereço IP válido atribuído.

Uma vez que o acesso ao servidor de correio electrónico na maior parte das redes é restrito, poderá ter de pedir ao administrador para verificar a configuração e adicionar a conta de correio.

## <span id="page-43-0"></span>**Impressão via Internet da Brother: Utilizar o utilitário BRAdmin Professional para configurar o servidor de impressão**

#### : Xi **Nota**

Ignore esta secção se quiser utilizar um web browser para configurar o servidor de impressão. Com o utilitário BRAdmin Professional, pode configurar o servidor de impressão Brother através do protocolo TCP/IP.

Os passos necessários para configurar o servidor de impressão para receber trabalhos de impressão a partir de um sistema Windows® 98/Me/2000/XP e Windows NT® 4.0 com o software BIP, são os seguintes:

- *1* Inicie o utilitário BRAdmin Professional.
- *2* A partir da lista, seleccione e clique duas vezes no **Nome do nó** do servidor de impressão Brother pretendido. (o nome de nó predefinido é geralmente BRN\_xxxxxx em que xxxxxx corresponde aos seis últimos dígitos do endereco Ethernet (endereço MAC)). Ser-lhe-á pedida uma palavra-passe; a palavra-passe predefinida é "**access**".

## **Nota**

Poderá encontrar o nome de nó e o endereço MAC imprimindo a página de configuração da máquina. Para obter informações sobre como imprimir a página de configuração no servidor de impressão, [consulte](#page-33-0)  *[Imprimir a Lista de configurações da rede](#page-33-0)* na página 3-16.

- *3* Clique no separador **POP3/SMTP**.
- *4* Introduza o endereço do servidor POP3 (consulte o administrador da rede se não souber este endereço).
- *5* Introduza o **Nome de conta POP3** para o servidor de impressão Brother remoto. Normalmente, será a primeira parte do endereço de correio electrónico (por exemplo, se o endereço de correio do servidor de impressão for impressora@xyz.pt, o **Nome de conta POP3** será impressora).
- *6* Introduza a palavra-passe para a caixa de correio, se existir.
- *7* O servidor de impressão está configurado, por predefinição, para contactar o servidor POP3 a cada 10 segundos. Pode alterar este valor, se quiser.
- *8* Se tiver activado a função de notificação, introduza o endereço do servidor SMTP (consulte o administrador da rede se não souber este endereço).
- *9* Prima o botão **OK** e guarde as alterações. Saia do utilitário BRAdmin Professional. O servidor de impressão está agora configurado para receber trabalhos de impressão.

## **Impressão via Internet da Brother: Utilizar um web browser para configurar o servidor de impressão**

- *1* Ligue-se ao endereço IP do servidor de impressora através do web browser.
- *2* Quando chegar ao ecrã **Network Configuration**, ser-lhe-á pedido um nome de utilizador e uma palavra-passe. O nome de utilizador predefinido é "**admin**" e a Palavra-passe predefinida é "**access**".
- *3* Seleccione a opção **Configure POP3/SMTP**. Introduza o endereço do servidor POP3 (consulte o administrador da rede se não souber este endereço). Para obter mais informações, consulte *[Impressão](#page-43-0)  [via Internet da Brother: Utilizar o utilitário BRAdmin Professional para configurar o servidor de impressão](#page-43-0)* [na página 5-3](#page-43-0).
- *4* Deverá ver uma opção chamada **Segmented Message Timeout**. Se um trabalho de impressão for dividido em várias mensagens de correio electrónico através da funcionalidade Impressão Parcial de E-mail do BIP, este valor indica quanto tempo esperará o servidor de impressão até chegarem todos os segmentos da mensagem.
- *5* Seleccione **Submit** para guardar as alterações. Saia do Web browser. O servidor de impressão está agora configurado para receber trabalhos de impressão.

## **Impressão via Internet da Brother: Instalar o software BIP no Windows® 98/Me/2000/XP e Windows NT® 4.0**

Para instalar o software BIP num PC Windows® 98/2000/XP e Windows NT® 4.0, execute os seguintes passos:

#### - K **Nota**

Verifique se o PC tem um programa de correio electrónico activo (por exemplo, o Microsoft Outlook) com capacidade para enviar mensagens de correio electrónico utilizando o Winsock.

Verifique se o servidor de correio electrónico tem capacidade para enviar mensagens via Internet.

#### **Configuração a partir do CD-ROM**

- *1* Execute o programa de instalação do CD-ROM, de acordo com o Guia de instalação rápida.
- *2* Seleccione o modelo adequado e depois o menu **Instalar aplicações opcionais**. Em seguida, seleccione o programa de instalação do **Software de impressão em rede**.
- *3* Clique no botão **Seguinte** em resposta à mensagem de boas vindas.
- *4* Seleccione o botão **Impressão via Internet da Brother**.
- *5* Seleccione o directório onde pretende instalar os ficheiros do BIP e clique em **Seguinte**. O programa de instalação criará automaticamente o directório especificado, se este ainda não existir.

- *6* Ser-lhe-á então pedido um nome de porta. Introduza o nome da porta. O nome da porta tem de começar por BIP e terminar com um número, por exemplo, BIP1.
- *7* Prima **OK** para continuar.
- *8* Ser-lhe-á então pedido que introduza as definições da porta do servidor de impressão remoto.

Introduza um endereço de correio electrónico exclusivo e válido para o servidor de impressão remoto (por exemplo, impressora@xyz.pt). Lembre-se que os endereços de correio electrónico de Internet não podem conter espaços.

Introduza o seu endereço de correio electrónico e o endereço IP do servidor SMTP E- (consulte o administrador da rede se não souber este endereço). Especifique também se pretende utilizar a opção **Impressão Parcial de E-mail** e o tipo **Notificação**.

- *9* Prima **OK** para continuar. Ser-lhe-á então pedido que reinicie o computador.
- *10* Depois de o computador reiniciar, tem de criar uma impressora no Windows® 98/Me/2000/XP e Windows NT<sup>®</sup> 4.0 utilizando o procedimento padrão de configuração de impressoras do Windows<sup>®</sup> 98/Me/2000/XP e Windows NT® 4.0. Para isso, clique no botão **Iniciar**, seleccione **Definições** e, em seguida, **Impressoras** (Windows® 98/Me/2000 e Windows NT® 4.0). Os utilizadores de Windows® XP deverão clicar no botão **Iniciar** e seleccionar **Impressoras e faxes**.
- *11* Seleccione **Adicionar impressora** (ou **Adicionar uma impressora** no Windows® XP) para iniciar a instalação da impressora.
- *12* Clique em **Seguinte** quando aparecer a janela **Assistente para adicionar impressoras**.

#### **<Utilizadores de Windows® 98/Me>**

*13* Seleccione **Impressora local** quando lhe for perguntado de que forma está a impressora ligada ao computador e depois clique em **Seguinte**.

#### **<Utilizadores de Windows NT® 4.0>**

*13* Seleccione **O meu computador** e clique em Seguinte.

#### **<Utilizadores de Windows® 2000/XP>**

*13* Seleccione **Impressora local** e depois desmarque a caixa **Plug and Play**. Clique em **Seguinte**.

#### **<Utilizadores de Windows® 98/Me>**

- *14* Seleccione o modelo pretendido da impressora remota (por exemplo, Brother HL-series). Se for necessário, clique em **Disco** para carregar o controlador a partir do CD-ROM. Clique em **Seguinte** quando terminar.
- *15* Se tiver seleccionado um controlador de impressora que já esteja a ser utilizado, pode manter o controlador já existente (recomendado) ou substituí-lo. Seleccione a opção pretendida e prima **Seguinte**.
- *16* Seleccione a **porta de Internet Brother** (BIP...) que seleccionou no passo 6 e prima **Seguinte**.

Impressão via Internet para Windows®

## **<Utilizadores de Windows NT® 4.0 e Windows® 2000/XP>**

- *14* Seleccione a **porta de Internet Brother** (BIP...) que seleccionou no passo 6 e prima **Seguinte**.
- *15* Seleccione o modelo pretendido da impressora remota (por exemplo, Brother HL-series). Se for necessário, clique em **Disco** para carregar o controlador a partir do CD-ROM. Clique em **Seguinte** quando terminar.
- *16* Se tiver seleccionado um controlador de impressora que já esteja a ser utilizado, pode manter o controlador já existente (recomendado) ou substituí-lo. Seleccione a opção pretendida e prima **Seguinte**.
- *17* Introduza o nome pretendido para a impressora remota BIP e prima **Seguinte**. Note que este nome não tem de ser igual ao nome da porta atribuído no passo 6, nem ao endereço de correio electrónico atribuído no passo 9.
- *18* Seleccione **Não** quando lhe for perguntado se pretende imprimir uma página de teste, a não ser que já tenha configurado o servidor de impressão remoto para receber trabalhos de impressão BIP.

Desta forma, termina a instalação do software BIP. Se precisar de configurar outro servidor de impressão remoto, vá para a secção que se segue, "Adicionar outra porta de Internet Brother".

## **Adicionar outra porta de Internet Brother**

Não é necessário voltar a executar o programa de instalação para adicionar uma nova porta de Internet Brother. Basta premir o botão **Iniciar**, seleccionar **Definições** e abrir a janela **Impressoras**. Clique no ícone de uma impressora que esteja a utilizar o BIP, seleccione **Ficheiro** na barra de menus e depois clique em **Propriedades**. Clique no separador **Detalhes** (**Portas** no Windows® 2000/XP e Windows NT® 4.0) e clique no botão **Adicionar porta**.

Na caixa de diálogo **Adicionar porta**, clique no botão **Outro** (apenas Windows® 98/Me) e depois seleccione **Porta de Internet Brother**. Clique em **OK** (**Nova porta** no Windows® 2000/XP e Windows NT® 4.0) e aparecerá a caixa de texto **Nome da porta**. Pode atribuir qualquer nome exclusivo, desde que comece por "BIP" e desde que não exista mais nenhuma porta com o mesmo nome.

## **Impressão IPP em Windows® 2000/XP**

Utilize as instruções que se seguem para utilizar a capacidade de impressão IPP do Windows® 2000/XP.

### **Nota**

- Tem de configurar o endereço IP da máquina antes de executar os passos descritos nesta secção. Se não tiver configurado o endereço IP, antes de mais consulte *[Configurar a impressora de rede](#page-14-0)* na [página 2-1](#page-14-0).
- Verifique se o computador anfitrião e o servidor de impressão estão ambos na mesma sub-rede, ou se o router está correctamente configurado para transmitir dados entre os dois dispositivos.
- A palavra-passe predefinida para os servidores de impressão Brother é "**access**".
- *1* Para o Windows® 2000: No menu **Iniciar**, seleccione **Definições** e depois **Impressoras**. Para Windows® XP: Clique no botão **Iniciar** e seleccione **Impressoras e faxes**.
- *2* Para o Windows® 2000: Clique duas vezes no ícone **Adicionar impressora** para abrir o **Assistente para adicionar impressoras.** Para Windows® XP: Clique duas vezes em **Adicionar impressora** para iniciar o **Assistente para adicionar impressoras**.
- *3* Clique em **Seguinte** quando aparecer a janela **Bem-vindo ao Assistente para adicionar impressoras**.
- *4* Seleccione **Impressora local** ou **Impressora de rede**. Para o Windows® 2000: Certifique-se de que seleccionou **Impressora de rede**.

Para Windows® XP: Certifique-se de que seleccionou **Uma impressora de rede ou uma impressora ligada a outro computador**.

- *5* Clique em **Seguinte**.
- *6* Para o Windows® 2000: Seleccione **Ligar a uma impressora na Internet ou na intranet** e introduza o sequinte URL: http://enderecoip\_impressora:631/ipp (em que enderecoip\_impressora corresponde ao endereço IP ou ao nome do servidor de impressão).

Para o Windows® XP: Seleccione **Ligar a uma impressora na Internet ou numa rede doméstica ou empresarial** e, em seguida, introduza o seguinte no campo URL:

http://enderecoip\_impressora:631/ipp (em que enderecoip\_impressora corresponde ao endereço IP ou ao nome do servidor de impressão).

## **Nota**

Se tiver editado o ficheiro hosts do seu computador ou se estiver a utilizar um sistema de nomes de domínio (DNS), pode também introduzir o nome DNS do servidor de impressão. Uma vez que o servidor de impressão suporta TCP/IP e nomes NetBIOS, pode também introduzir o nome NetBIOS do servidor de impressão. Poderá encontrar o nome NetBIOS na Lista de configurações da rede. O nome NetBIOS atribuído são os primeiros 15 caracteres do nome do nó e, por predefinição, aparece como BRN\_xxxxxx, em que xxxxxx corresponde aos seis últimos dígitos do endereço Ethernet.

*7* Quando clicar em **Seguinte**, o Windows® 2000/XP fará uma ligação ao URL especificado.

#### **Se o controlador de impressora já tiver sido instalado:**

Se já tiver instalado o controlador de impressora apropriado no seu PC, o Windows® 2000/XP utilizá-lo-á automaticamente. Nesse caso, ser-lhe-á simplesmente perguntado se pretende que seja esse o controlador predefinido, após o que o assistente de configuração do controlador terminará. Pode agora começar a imprimir.

#### **Se o controlador de impressora ainda não tiver sido instalado:**

Um dos benefícios do protocolo de impressão IPP é o facto de estabelecer o nome de modelo da impressora ao comunicar com a mesma: Se a comunicação for bem sucedida, verá automaticamente o nome de modelo da impressora. Isto significa que já não é necessário informar o Windows® 2000 sobre qual o tipo de controlador de impressora a utilizar.

- *8* Clique em **OK**. Aparecerá então o ecrã de selecção da impressora no **Assistente para adicionar impressoras**.
- *9* Se a sua impressora não estiver na lista de impressoras suportadas, clique em **Disco**. Ser-lhe-á pedido que introduza o CD-ROM ou disquete do controlador.
- *10* Clique em **Procurar** e seleccione a unidade de CD-ROM ou a partilha de rede que contém o controlador de impressora Brother apropriado.
- *11* Especifique o nome de modelo da impressora.
- *12* Se o controlador de impressora que está a instalar não tiver um Certificado Digital, aparecerá uma mensagem de aviso. Clique em **Sim** para continuar a instalação. O **Assistente para adicionar impressoras** terminará.
- *13* Quando clicar em **Concluir** a impressora ficará configurada e pronta a imprimir. Para testar a ligação à impressora, imprima uma página de teste.

## **Especificar outro URL**

Não se esqueça que, no campo URL, há várias entradas possíveis.

http://enderecoip:631/ipp

Este é o URL predefinido e recomendamos que o utilize. Note que a opção **Obter mais informações** não apresentará dados sobre a impressora.

http://enderecoip:631/ipp/port1

Esta opção tem por objectivo a compatibilidade com o HP® Jetdirect®. Note que a opção **Obter mais informações** não apresentará dados sobre a impressora.

http://enderecoip:631/

Se se esquecer dos detalhes do URL, pode simplesmente introduzir este endereço que a impressora continuará a receber e a processar dados. Note que a opção **Obter mais informações** não apresentará dados sobre a impressora.

Se estiver a utilizar os nomes de serviço incorporados, suportados pelo servidor de impressão Brother, também pode utilizar o seguinte: (Contudo, note que a opção **Obter mais informações** não apresentará dados sobre a impressora).

http://enderecoip:631/brn\_xxxxxx\_p1

http://enderecoip:631/binary\_p1

http://enderecoip:631/text\_p1

http://enderecoip:631/pcl\_p1

http://enderecoip:631/postscript\_p1

http://enderecoip:631/brn\_xxxxxx\_p1\_at

Em que enderecoip é o endereço IP ou o nome do servidor de impressão.

## **Outras fontes de informação**

Consulte *[Configurar a impressora de rede](#page-14-0)* na página 2-1 para saber como configurar o endereço IP da impressora.

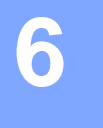

# **Descrição geral**

Este capítulo explica como configurar o controlador de impressora BR-Script 3 (emulação de linguagem PostScript® 3TM) numa rede. Para obter mais informações sobre como configurar o Brother Color Driver numa rede, consulte o Guia de instalação rápida fornecido com a máquina.

## **Como seleccionar o servidor de impressão (TCP/IP) (Mac OS® X 10.2.4 ou superior)**

- *1* Ligue a máquina.
- *2* Abra a pasta **Applications**.
- *3* Abra a pasta **Utilities**.
- *4* Abra o ícone **Printer Setup Utility**. (Os utilizadores de Mac OS® X 10.2.x deverão abrir o ícone **Print Center**.)
- *5* Clique em **Add**.
- *6* Seleccione **IP Printing**.

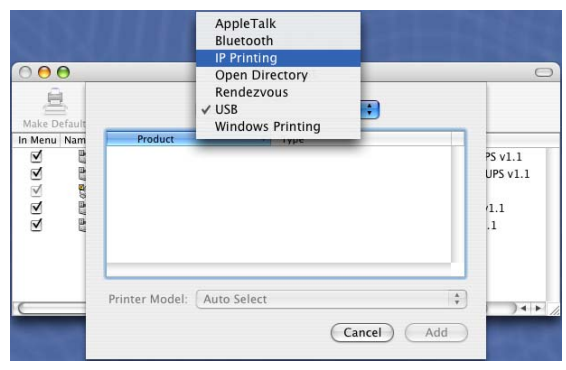

(Mac OS®X 10.2.4 - 10.3.x)

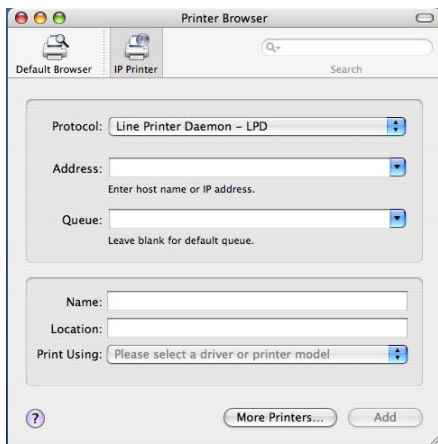

#### (Mac  $OS^{®}X$  10.4)

Impressão em rede em Macintosh®

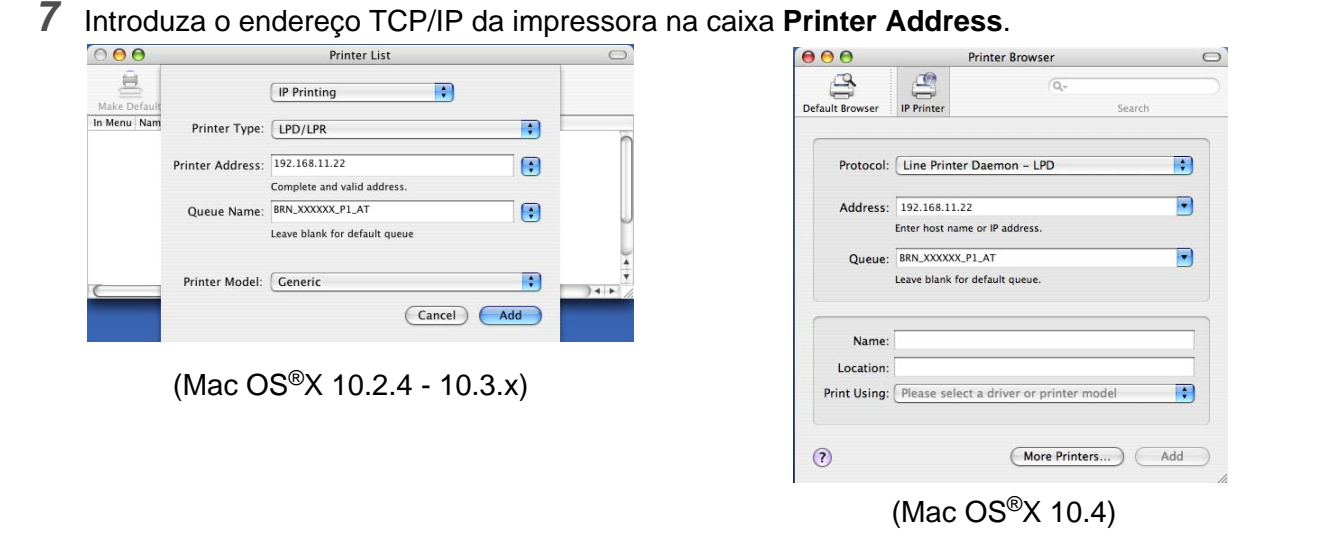

[A Lista de configuraç](#page-33-1)ões da rede permitir-lhe-á confirmar o endereço TCP/IP. Para obter informações sobre como imprimir a Lista de configurações da rede, Consulte *Imprimir a Lista de configurações da rede* na página 3-16.

- *8* Ao especificar o nome da fila (**Queue Name**) utilize o valor brn\_xxxxxx\_p1\_at em que xxxxxx corresponde aos seis últimos dígitos do endereço Ethernet.
- *9* Na lista pendente **Printer Model** seleccione o seu modelo. Por exemplo, seleccione **Brother MFC-XXXXX BR-Script3**.

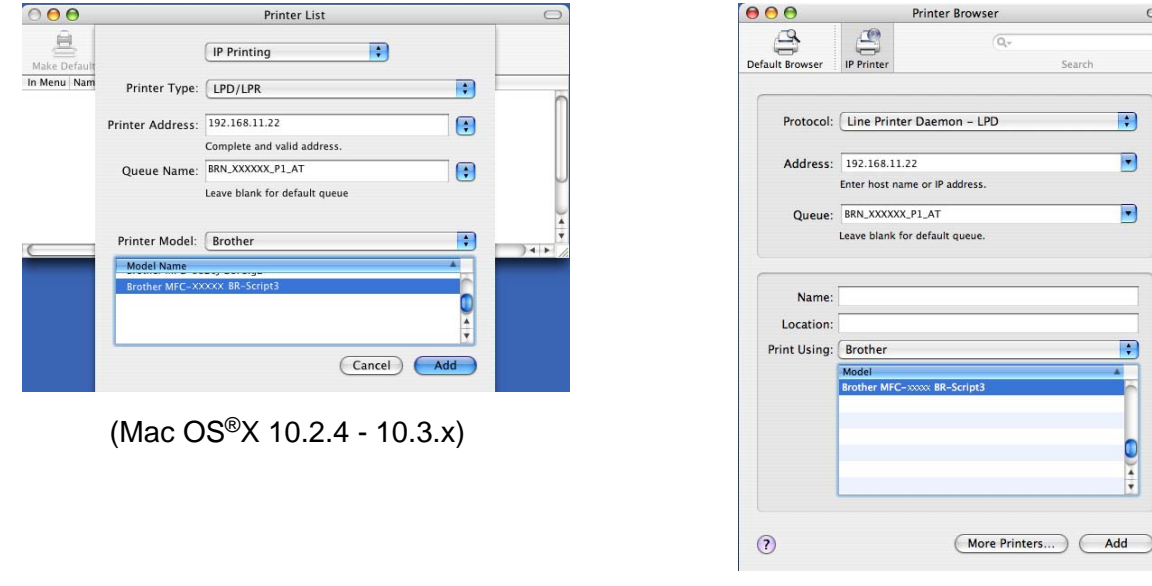

(Mac OS®X 10.4)

 $\blacksquare$ 

 $\overline{\phantom{a}}$ 

 $\overline{\mathbf{E}}$ 

 $\boxed{\cdot}$ 

 $\bullet$ 

*10* Clique em **Add** e a impressora ficará disponível na **Printer List**.

Impressão em rede em Macintosh®

## **Como seleccionar o servidor de impressão (TCP/IP) (Mac OS® 9.1 - 9.2)**

- *1* Abra a pasta **Applications (Mac OS® 9)**.
- *2* Abra a pasta **Utilities**.
- *3* Abra o ícone **Desktop Printer Utility**.
- *4* Seleccione a opção **Printer (LPR)** e clique em **OK**.

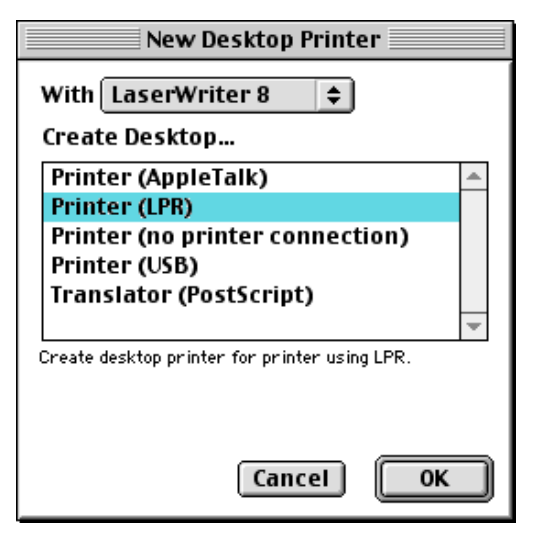

*5* Neste momento, tem de seleccionar o ficheiro PPD correcto para a máquina e também configurar as informações correctas para LPR. Clique em **Change** na secção **PostScript Printer Description (PPD) File** e seleccione o ficheiro PPD apropriado para o seu modelo.

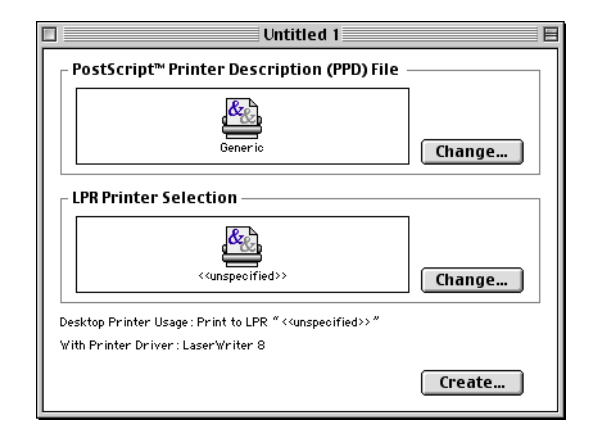

*6* Seleccione o botão **Change** a seguir ao texto **LPR Printer Selection**.

Impressão em rede em Macintosh®

*7* Introduza o endereço IP e o nome de serviço da máquina. Ao especificar a fila (**Queue**) utilize o valor brn\_xxxxxx\_p1\_at em que xxxxxx corresponde aos seis últimos dígitos do endereço Ethernet.

#### **Nota**

Se não especificar o valor correcto, a máquina poderá não imprimir ou não imprimir os dados correctamente. Certifique-se de que o valor introduzido aqui corresponde ao nome de serviço da máquina.

- *8* Clique em **OK** para regressar ao menu anterior.
- *9* Está agora pronto para criar a impressora. Para isso, clique em **Create** e verá o seguinte:
- *10* Introduza o nome da impressora em **Save desktop printer As:** e clique em **Save**.
- *11* Para tornar esta impressora na impressora predefinida, clique no nome da impressora uma vez e seleccione **Printing** e **Set Default Printer**.

Sempre que enviar um trabalho de impressão, será utilizada a impressora que acabou de criar.

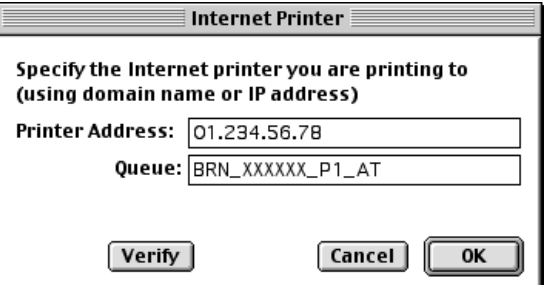

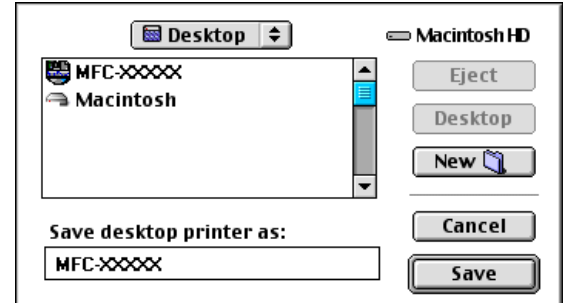

# **Alterar a configuração utilizando um web browser**

Num Macintosh®, a forma mais fácil de alterar os parâmetros da impressora ou do servidor de impressão é utilizar um web browser.

Basta ligar-se à impressora utilizando o formato: http://enderecoip em que enderecoip corresponde ao endereço da impressora.

Consulte *[Utilizar um web browser para alterar as definições de impressão/digitalização](#page-17-0)* na página 2-4.

# **Alterar a configuração utilizando o utilitário BRAdmin Light**

O utilitário Brother BRAdmin Light é uma aplicação Java concebida para ambientes Mac OS® X 10.2.4 ou superior. O BRAdmin Light permite-lhe alterar as definições de rede e actualizar o firmware em impressoras de rede Brother. Pode transferir o BRAdmin Light do Brother Solutions Center, no endereço: [h](http://solutions.brother.com)ttp://solutions.brother.com.

Note que tem de instalar o Runtime Environment 1.4.1 do software cliente Java no seu Macintosh®.

# **Outras fontes de informação**

- *1* Visite o site<http://solutions.brother.com>para obter mais informações sobre impressão em rede.
- *2* Consulte *[Configurar a impressora de rede](#page-14-0)* na página 2-1 para saber como configurar o endereço IP da impressora.

<span id="page-55-0"></span>**7 Gestão baseada na web**

# **Como utilizar um web browser para gerir o dispositivo**

## **Descrição geral**

Pode utilizar um web browser padrão (recomendamos o Microsoft Internet Explorer<sup>®</sup> versão 6.0 ou posterior, ou o Netscape Navigator® versão 7.1 ou posterior) para controlar a máquina através do protocolo HTTP (Hyper Text Transfer Protocol). Através de um web browser, pode obter as seguintes informações sobre uma impressora da rede:

- Informações sobre o estado da impressora.
- Alterar itens de configuração da funcionalidade de fax, como a configuração geral. Definições de marcação rápida e de fax remoto.
- Também pode alterar outras definições da rede como, por exemplo, as informações sobre TCP/IP.
- Informações sobre a versão do software da máquina e do servidor de impressão.
- Alterar detalhes na configuração da rede e da máquina.

Tem de utilizar o protocolo TCP/IP na rede e ter um endereço IP válido programado no servidor de impressão e no computador.

- *1* Para saber como configurar o endereço IP na sua máquina, consulte *[Configurar a impressora de rede](#page-14-0)* [na página 2-1](#page-14-0).
- *2* A palavra-passe predefinida para os servidores de impressão Brother é "**access**".
- *3* Pode utilizar um web browser na maior parte das plataformas; por exemplo, os utilizadores de Macintosh® e de UNIX® também podem ligar-se deste modo à máquina e geri-la.
- *4* Também pode utilizar os utilitários BRAdmin Professional ou BRAdmin Light para gerir a impressora e a respectiva configuração da rede.

## **Como ligar-se à máquina através de um browser**

Escreva http://endereço IP da impressora/ no browser (também pode utilizar o nome NetBIOS do servidor de impressão, se estiver num ambiente de domínio/grupo de trabalho Microsoft Windows). Introduza o nome DNS da máquina, se estiver a ligar-se a uma rede que utilize o protocolo DNS.

Os utilizadores de Macintosh® podem aceder facilmente ao sistema de gestão baseado na Web clicando no ícone da máquina no ecrã **Status Monitor**. Para obter mais informações, *consulte o Capítulo 7, Status Monitor, do Manual do utilizador de software* incluído no CD-ROM.

## **Informações sobre a palavra-passe**

A gestão baseada na Web oferece dois níveis de acesso por palavra-passe. Os utilizadores podem aceder à Configuração geral, Definições de fax e Listas e Relatórios. O nome de utilizador predefinido para utilizadores é "**user**" (sensível a maiúsculas e minúsculas) e a palavra-passe predefinida é "**access**".

Os administradores podem aceder a todas as definições. O nome de utilizador predefinido para administradores é "**admin**" (sensível a maiúsculas e minúsculas) e a palavra-passe predefinida é "**access**".

**8 Fax via Internet**

# **Descrição geral**

A função de fax via Internet (I-Fax) permite-lhe enviar e receber documentos de fax utilizando a Internet como mecanismo de transporte. Os documentos são transmitidos em mensagens de correio electrónico como ficheiros TIFF-F anexados. Isto significa que também é possível enviar e receber documentos num PC, desde que o PC tenha uma aplicação que possa gerar e visualizar ficheiros TIFF-F, como o Microsoft® Imaging ou qualquer outro visualizador de TIFF-F. Qualquer documento enviado através da máquina será automaticamente convertido para o formato TIFF-F. Se quiser enviar e receber mensagens de e para a máquina, a sua aplicação de correio electrónico, no PC, tem de suportar o formato MIME.

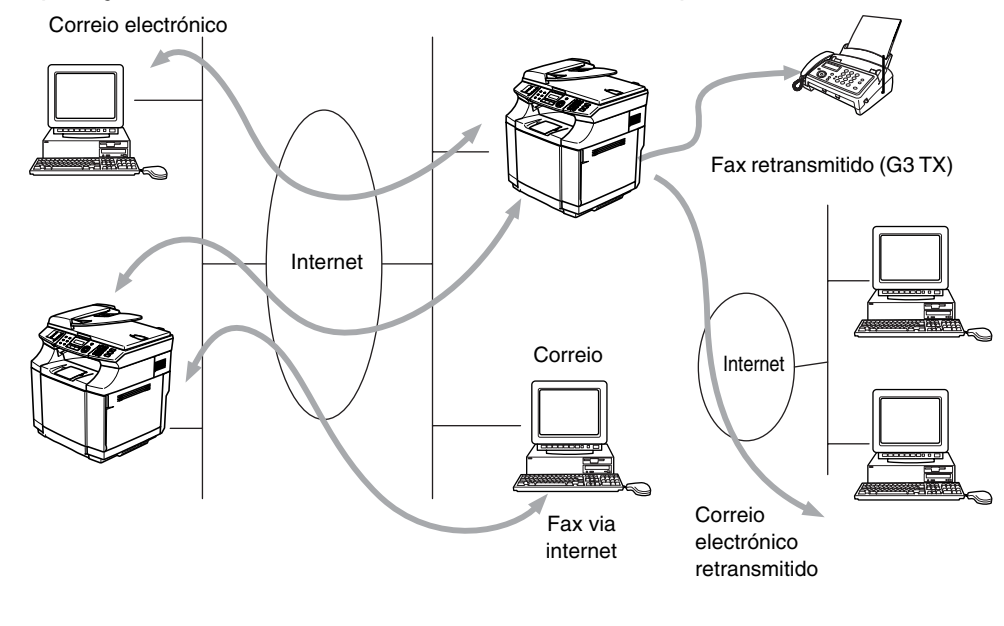

**Nota**

A função de fax via Internet só está disponível para ficheiros a preto e branco.

## **Ligação**

Antes de enviar ou receber faxes via Internet, tem de configurar a máquina Brother para comunicar com a rede e o servidor de correio electrónico. Tem de garantir que existe: um endereço IP correctamente configurado para a máquina, um endereço de correio electrónico para a máquina, o endereço IP do servidor de correio electrónico, um nome e palavra-passe de caixa de correio para a máquina Brother. Se tiver alguma dúvida relativamente a algum deste itens, consulte o administrador do sistema. Para obter informações detalhadas sobre como configurar estas informações, consulte *[Gestão baseada na web](#page-55-0)* na [página 7-1](#page-55-0).

#### **Funções das teclas do painel frontal**

#### **Alterna + 1**

Utilizada para alterar o modo de introdução de dados. Pode utilizar as teclas de marcação como teclas de caracteres alfabéticos padrão.

#### **Teclas de marcação**

Utilizadas para introduzir caracteres alfabéticos padrão (26 letras), bem como os caracteres @ . espaço ! " # % & ' () + / : ; < > = ?  $[$  | ^ - \$ ,  $^*$   $\pm$  e números.

#### **Alterna + 3**

Alternar entre maiúsculas e minúsculas ao introduzir o endereço de correio electrónico/I-Fax.

#### ou ▲ ▲

Desloca o cursor do LCD para a esquerda ou para a direita, quando está a introduzir texto.

#### **Menu/Set**

Utilizada para guardar vários números.

#### **Iniciar Mono**

Inicia a transmissão do documento.

#### **Parar/Sair**

Apaga os dados introduzidos e interrompe o processo de digitalização ou transmissão.

#### **Busca/Marc Rápida**

Estas funções funcionam da mesma forma que em qualquer máquina convencional.

Contudo, relembramos que não pode utilizar a marcação em série para endereços de correio electrónico.

#### **Alterna + Iniciar Mono**

Utilizada para receber manualmente correio electrónico do servidor POP3.

#### **Enviar faxes via internet**

Enviar um fax via internet é igual a enviar um fax normal. Se já tiver programado os endereços das máquinas de destino de fax via internet como locais de marcação rápida, para enviar o fax via internet carregue o documento na máquina, utilize a tecla Resolução da área Fax para definir a resolução pretendida, seleccione um número de marcação rápida e prima **Iniciar Mono**.

Se quiser introduzir manualmente o endereço de fax via internet, carregue o documento na máquina e prima **Alterna** e **1** simultaneamente para mudar para o modo de marcação "alfabética".

Para introduzir manualmente o endereço de fax via Internet, consulte *[Introduzir texto manualmente](#page-58-0)* na [página 8-3](#page-58-0).

## <span id="page-58-0"></span>**Introduzir texto manualmente**

Prima **Alterna** e **1** simultaneamente para mudar para o modo de marcação "alfabética".

Pode agora utilizar as teclas de marcação para introduzir o endereço de correio electrónico. Consulte a seguinte tabela: A maior parte das teclas numéricas têm três ou quatro letras impressas por baixo. As teclas 0, # e \* não têm letras impressas porque são utilizadas para caracteres especiais.

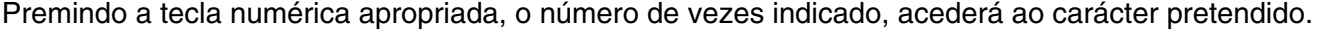

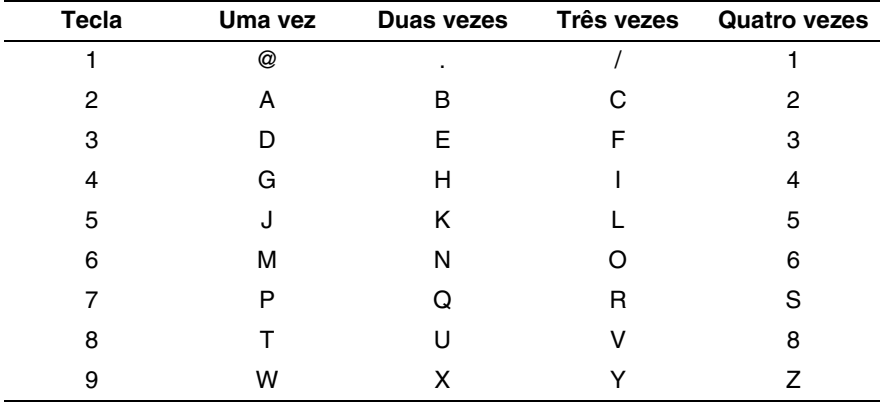

Se quiser introduzir um espaço em branco, prima ▶ duas vezes.

Se especificar mais de 16 caracteres, o painel LCD deslocará o nome para a esquerda, carácter a carácter. Pode introduzir até 60 caracteres.

#### **Efectuar correcções**

Se tiver introduzido uma letra incorrectamente e quiser alterá-la, utilize ◀ ou ▶ para posicionar o cursor por baixo do carácter que pretende alterar e, em seguida, escreva por cima do mesmo.

Se quiser eliminar o número ou o nome na íntegra, prima **Parar/Sair** com o cursor por baixo do primeiro dígito ou da primeira letra. Os caracteres por cima e para a direita do cursor serão eliminados.

#### **Repetir letras**

Se tiver de introduzir um carácter atribuído à mesma tecla, mas anterior, prima ▶ para mover o cursor para a direita.

À medida que for introduzindo o endereço de correio electrónico, este será apresentado no painel LCD, carácter a carácter.

Se especificar mais de 16 caracteres, o painel LCD deslocará o nome para a esquerda, carácter a carácter. Pode introduzir até 60 caracteres.

Note que também pode ligar-se à máquina utilizando um web browser e especificar as informações sobre o endereço de correio electrónico através da gestão baseada na web. Consulte *[Gestão baseada na web](#page-55-0)* na [página 7-1](#page-55-0) para obter mais informações.

#### **Caracteres especiais e símbolos**

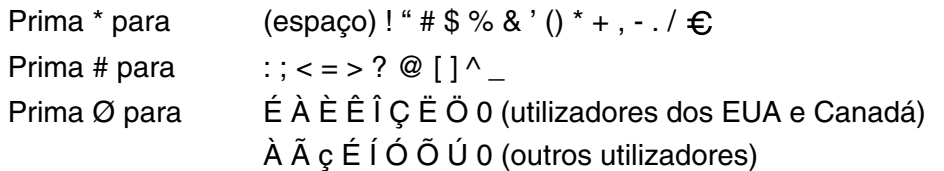

À medida que for introduzindo o endereço de fax via internet, este será apresentado no painel LCD, carácter a carácter. Se especificar mais de 16 caracteres, o painel LCD deslocará o nome para a esquerda, carácter a carácter. Pode introduzir até 60 caracteres.

*1* Prima **Iniciar Mono** para enviar o documento.

Depois de o documento ser digitalizado, será transmitido automaticamente para a máquina de fax via Internet do destinatário através do servidor SMTP. Pode cancelar a operação de envio premindo o botão **Parar/Sair** durante a digitalização. Quando a transmissão terminar, a máquina ficará novamente em modo de espera.

Alguns servidores de correio electrónico não permitem o envio de mensagens de grandes dimensões (o administrador do sistema impõe frequentemente um limite máximo para o tamanho das mensagens de correio electrónico). Pode activar a opção de limite máximo para as mensagens enviadas. A máquina apresentará, então, a mensagem Memória Cheia quando tentar enviar mensagens de correio electrónico com mais de 1Mbyte. A mensagem não será enviada e será impresso um relatório de erro. A mensagem que está a tentar enviar deverá ser dividida em mensagens mais pequenas, que possam ser aceites pelo servidor de correio. Pode activar esta função através do utilitário de gestão baseada na web ou da configuração da rede local.

## **Receber correio electrónico ou faxes via internet**

Pode receber mensagens de correio electrónico de 2 formas:

- Recepção via POP3 por intervalos regulares
- Recepção via POP3 (iniciada manualmente)

Ao utilizar a recepção via POP3, a máquina tem de consultar o servidor de correio electrónico para receber os trabalhos de impressão. Esta consulta pode ocorrer por intervalos definidos (por exemplo, pode configurar a máquina para consultar o servidor de correio electrónico por intervalos de 10 minutos) ou pode consultar manualmente o servidor, premindo os botões **Alterna + Iniciar Mono**.

Se a máquina começar a receber trabalhos de impressão de correio electrónico, o painel LCD indicará esta actividade. Por exemplo, verá a indicação Recebendo no painel LCD, seguida de "xx Correio(s)". Se premir os botões **Alterna + Iniciar Mono** para consultar manualmente o servidor de correio electrónico e não houver documentos de correio a imprimir, a máquina apresentará a mensagem Não há correio no painel LCD, durante dois segundos.

Se a máquina ficar sem papel durante a recepção de dados, os dados recebidos serão guardados na memória da máquina. Estes dados serão impressos automaticamente assim que colocar novamente papel na máquina. (Para máquinas da Europa, Ásia e Oceânia, a opção Receber memór. tem de estar activada.)

Se a mensagem recebida não estiver em formato de texto simples ou se um ficheiro anexado não estiver no formato TIFF-F, será impressa a seguinte mensagem de erro: **ATTACHED FILE FORMAT NOT SUPPORTED. FILE NAME:XXXXXX.doc** Se a mensagem recebida for grande demais, será impressa a seguinte mensagem de erro: **E-MAIL FILE TOO LARGE.** Se a opção **Apg. Erro cor.** estiver activada, isto é **Lig** (predefinição), então a mensagem com erros será automaticamente eliminada do servidor de correio electrónico.

#### **Receber um fax via Internet num PC**

Quando o PC recebe um documento de fax via Internet, o documento vem anexado a uma mensagem de correio electrónico que indica ao PC que recebeu um documento de fax via Internet. Esta indicação surge no campo Assunto da mensagem de correio electrónico recebida.

Se o PC para o qual pretende enviar um documento não tiver o sistema operativo Windows<sup>®</sup> 98/98SE/Me/2000/XP ou Windows NT® 4.0, indique ao proprietário do PC que terá de instalar software adequado para visualizar documentos no formato TIFF-F.

Pode utilizar o software " Microsoft® Imaging" fornecido com o Windows® 98/Me/2000/XP e o Windows NT® 4.0.

#### **Reencaminhar mensagens de correio electrónico e de fax recebidas**

Pode reencaminhar as mensagens de correio electrónico ou de fax padrão para outro endereço de correio electrónico ou máquina de fax. As mensagens recebidas podem ser reencaminhadas por correio electrónico para um PC ou fax via Internet. Também podem ser reencaminhadas através das linhas telefónicas normais para outra máquina.

A definição pode ser activada utilizando um Web browser ou o painel frontal da máquina. Os passos para configurar a opção Transfere fax são indicados no Manual do utilizador fornecido com a máquina.

Consulte o Manual do utilizador incluído na máquina para verificar se esta funcionalidade é suportada. Esta função não está disponível para documentos de fax a cores.

#### **Difusão por retransmissão (Relay Broadcast)**

Esta função permite à máquina receber um documento via Internet e, em seguida, retransmiti-lo para outras máquinas de fax através de linhas telefónicas convencionais.

Se quiser utilizar a máquina como dispositivo de difusão por retransmissão, tem de indicar o nome de domínio de confiança na máquina, ou seja, a parte do domínio a seguir ao símbolo '@'.

Um domínio de confiança refere-se ao endereço de correio electrónico. Por exemplo, se o endereço da outra entidade for joao@brother.com, o domínio é brother.com. Se o endereço de correio electrónico for luis@brother.co.uk, o domínio é brother.co.uk.

Tenha cuidado ao seleccionar um domínio de confiança, pois qualquer utilizador de um domínio de confiança poderá enviar uma difusão por retransmissão. Pode registar até 10 nomes de domínio.

A difusão por retransmissão pode suportar a retransmissão de um documento para um máximo de 48 máquinas de fax através de linhas telefónicas convencionais.

#### **Difusão por retransmissão a partir de uma máquina**

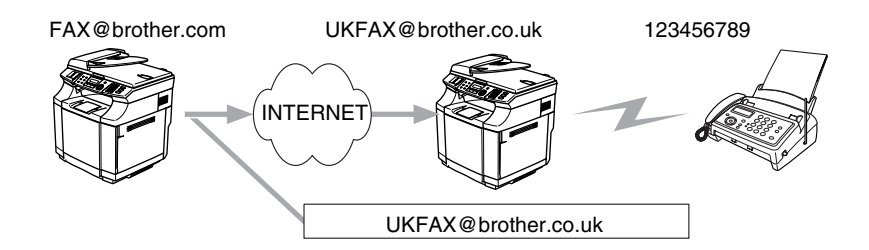

Neste exemplo, o endereço de correio electrónico da sua máquina é FAX@brother.com; se pretender enviar um documento desta máquina para outra, em Inglaterra, com o endereço UKFAX@brother.co.uk, esta máquina reencaminhará então o documento para uma máquina de fax padrão utilizando uma linha telefónica convencional. Se o seu endereço de correio electrónico for FAX@brother.com, terá de configurar o nome de domínio de confiança brother.com na máquina em Inglaterra que irá difundir o documento para a máquina de fax convencional. Se não introduzir a informação sobre o nome de domínio, a máquina intermédia (a que difunde o documento) não aceitará nenhum trabalho via Internet proveniente da máquina no domínio brother.com.

Depois de configurar o domínio de confiança, pode enviar o documento da sua máquina [ou seja, FAX@brother.com] introduzindo o endereço de correio electrónico da máquina que irá reencaminhar o documento [ou seja, UKFAX@brother.co.uk], seguido do número de telefone do fax que irá receber o documento. Segue-se um exemplo de como introduzir o endereço de correio electrónico e o número de telefone.

UKFAX@brother.co.uk(fax#123456789)

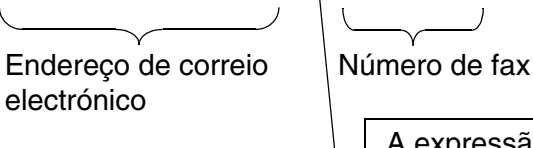

A expressão "fax#" tem de ser incluída no número de telefone, dentro dos parêntesis.

#### **Enviar para vários números de telefone**

Se quiser retransmitir o documento para mais do que uma máquina de fax padrão, poderá introduzir o endereço utilizando o seguinte método:

*1* Introduza o número de telefone da primeira máquina de fax UKFAX@brother.co.uk(Fax#123).

- *2* Prima **Menu/Set**.
- *3* Introduza o número de telefone da segunda máquina de fax UKFAX@brother.co.uk(Fax#456).
- *4* Prima **Iniciar Mono**.

#### **Difusão por retransmissão a partir de um PC**

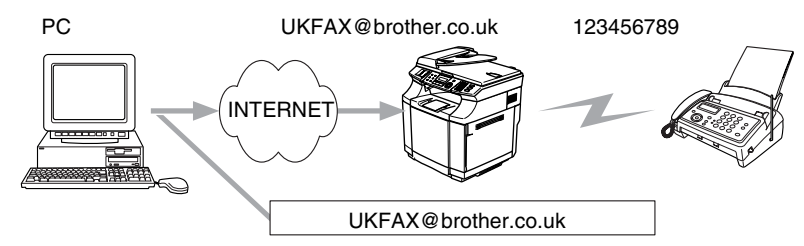

Também pode enviar correio electrónico do seu PC e retransmiti-lo para uma máquina de fax convencional. O método de introdução do número de telefone da máquina de fax convencional que irá receber o correio electrónico retransmitido variará consoante a aplicação de correio electrónico que estiver a utilizar. Seguem-se alguns exemplos de aplicações de correio electrónico:

Algumas destas aplicações não suportam o envio para múltiplos números de telefone. Se a sua aplicação de correio electrónico não suportar múltiplos números de telefone, só poderá efectuar retransmissões para uma máquina de fax de cada vez.

Introduza o endereço da máquina de retransmissão e o número de telefone do fax na caixa "PARA", utilizando o mesmo método utilizado ao efectuar o envio a partir de uma máquina.

UKFAX@brother.co.uk(fax#123456789)

#### **Outlook 97/98/2000/2002/2003:**

No Outlook 97/98/2000/2002 e 2003 as informações de endereço têm de ser introduzidas no livro de endereços da seguinte forma: **Nome**: fax#123456789 **Endereço de correio electrónico**: UKFAX@brother.co.uk

## **Mensagem de verificação TX**

A opção de mensagem de verificação da transmissão suporta duas funções distintas. A mensagem de verificação de envio permite-lhe solicitar uma notificação da estação receptora de que o fax ou a mensagem de correio electrónico foi recebida e processada. A mensagem de verificação de recepção permite-lhe transmitir um relatório predefinido para a estação emissora após a correcta recepção e processamento de um fax ou mensagem de correio electrónico.

Para utilizar esta funcionalidade, tem de activar a opção **Notificação** nas opções **Instl Cor. RX** e **Instl Cor. TX**.

## **Configurar correio electrónico (TX)**

Pode activar ou desactivar a opção **Notificação** dentro da opção **Instl Cor. TX**. Se a opção estiver activada, será enviado um campo adicional de informações juntamente com os dados de imagem. Este campo é designado por **MDN**.

#### **MDN**

Mail Disposition Notification (Notificação do estado da mensagem) - Este campo solicita a indicação do estado da mensagem de fax / correio electrónico após entrega pelo sistema de transporte SMTP (Send Mail Transfer Protocol). Quando a mensagem chegar à estação receptora, este dados serão utilizados quando a máquina ou o utilizador ler ou imprimir o fax ou correio electrónico recebido. Por exemplo, se a mensagem for aberta para leitura ou impressa, a estação receptora envia uma notificação para a máquina emissora ou utilizador original.

A estação receptora tem de suportar o campo MDN para poder enviar um relatório de notificação, caso contrário o pedido será ignorado.

### **Configurar correio electrónico (RX)**

Esta opção tem três definições possíveis: Lig/MDN/Desl.

#### **Notificação de recepção activada ("Lig")**

Se a opção estiver definida como "Lig", será enviada uma mensagem fixa para a estação emissora para indicar que a mensagem foi correctamente recebida e processada. Estas mensagens fixas dependem da operação solicitada pela estação emissora.

As mensagens de relatório têm o seguinte formato:

SUCESSO: Recebido de <endereço de correio electrónico>

#### **Notificação de recepção "MDN"**

Se esta opção estiver definida como "MDN", será enviado um relatório com o formato anteriormente descrito para a estação emissora, se a estação de origem tiver enviado o campo "MDN" para solicitar confirmação.

#### **Notificação de recepção desactivada ("Desl")**

Desl - Desactiva todas as formas de notificação de recepção, não sendo enviada nenhuma mensagem para a estação emissora, independentemente do pedido.

#### **Mensagem de erro**

Se ocorrer um erro de entrega de correio electrónico ao enviar um fax via Internet, o servidor de correio electrónico enviará uma mensagem de erro de volta para a máquina, a qual será impressa. Se ocorrer um erro durante a recepção de correio electrónico, será impressa uma mensagem de erro (exemplo: "A mensagem enviada para a máquina não estava no formato TIFF-F").

## **Informações importantes sobre fax via Internet**

A comunicação de fax via Internet num sistema de rede local é basicamente idêntica à comunicação à comunicação via correio electrónico, sendo, contudo, diferente da comunicação de fax através de linhas telefónicas padrão. Seguem-se algumas informações importantes para a utilização de fax via Internet:

- Factores como a localização do receptor, a estrutura do sistema de rede local e o tráfego do circuito (como a internet) podem fazer com que o sistema demore muito tempo a devolver uma mensagem de erro. (normalmente 20 seg. a 30 seg.).
- Em caso de transmissão via Internet, e devido ao seu reduzido nível de segurança, recomendamos que utilize linhas telefónicas padrão para enviar documentos confidenciais.
- Se o sistema de correio electrónico do receptor não for compatível com o formato MIME, não poderá transmitir documentos para o receptor. Dependendo do servidor do receptor, poderá haver casos em que a mensagem de erro não é devolvida.
- Se o tamanho dos dados de imagem de um documento for excessivo, a transmissão poderá não ser bem sucedida.
- Não pode alterar o tipo de letra nem o tamanho dos caracteres das mensagens de correio electrónico recebidas.

# **9 Resolução de problemas**

# **Descrição geral**

Este capítulo descreve procedimentos para resolver problemas relacionados com servidores de impressão Brother, e está dividido nas seguintes secções:

- Problemas gerais
- Problemas relacionados com a instalação do software de impressão em rede
- Problemas relacionados com a impressão
- Resolução de problemas específicos de protocolos

# **Problemas gerais**

#### **O CD-ROM foi inserido, mas não iniciou automaticamente.**

Se o seu computador não suportar a função de execução automática (Autorun), o menu não aparecerá automaticamente depois de inserir o CD-ROM. Nesse caso, execute o ficheiro **setup.exe**, no directório raiz do CD-ROM.

#### **Como repor as predefinições de fábrica do servidor de impressão Brother**

Pode repor a predefinição de fábrica do servidor de impressão (repor todas as informações, como a palavra-passe e o endereço IP). Consulte *[Repor as predefinições de fábrica de rede](#page-32-0)* na página 3-15.

## **Problemas relacionados com a instalação do software de impressão em rede**

**Não foi possível detectar o servidor de impressão Brother durante a configuração do software de impressão em rede ou a partir do controlador de impressora da máquina Brother no Windows®**

#### **Não foi possível detectar o servidor de impressão Brother utilizando a funcionalidade de Configuração de rede simples do Mac OS® X**

Certifique-se de que definiu correctamente o endereço IP do servidor de impressão Brother, de acordo com o *[Capítulo 2](#page-14-0)* ou *[Capítulo 3](#page-18-0)* deste Manual do utilizador, antes de instalar o software de impressão em rede ou o controlador de impressora. Verifique se:

*1* Certifique-se de que a máquina está ligada, online e pronta para imprimir.

- *2* Verifique se há alguma actividade nos LEDs. Os servidores de impressão Brother têm dois LEDs no painel traseiro da máquina. O LED verde de cima mostra o estado de ligação/actividade (recepção/transmissão). O LED cor-de-laranja de baixo mostra o estado de velocidade.
	- Apagados: Se o LED de cima estiver desligado, significa que o servidor de impressão não está ligado à rede.
	- O LED de cima está verde: O LED de ligação/actividade ficará verde se o servidor de impressão estiver ligado a uma rede Ethernet.
	- O LED inferior está cor-de-laranja: O LED de velocidade ficará cor-de-laranja se o servidor de impressão estiver ligado a uma rede 100BASE-TX Fast Ethernet.
	- O LED inferior está desligado: O LED de velocidade ficará desligado se o servidor de impressão estiver ligado a uma rede 10BASE-T Ethernet.
- *3* Imprima a Lista de configurações da rede e verifique se as definições (como, por exemplo, o endereço IP) estão correctas para a sua rede. O problema pode resultar da não correspondência ou duplicação do endereço IP. Verifique se o endereço IP foi correctamente carregado no servidor de impressão. Certifique-se de que mais nenhum nó na rede tem este endereço IP. Para obter informações sobre como imprimir a Lista de configurações da rede, consulte *[Imprimir a Lista de configurações da rede](#page-33-0)* na [página 3-16](#page-33-0).
- *4* Verifique se o servidor de impressão aparece na rede, da seguinte forma:

#### **Para Windows®**

Tente fazer um ping ao servidor de impressão a partir da linha de comandos do sistema operativo anfitrião, utilizando o comando:

ping endereçoip

Em que enderecoip corresponde ao endereço IP do servidor de impressão (note que, por vezes, pode ter de aguardar até dois minutos, até o servidor carregar o endereço IP, depois de definir o endereço IP).

#### **Para Macintosh®**

#### **Utilizadores de Mac OS® 9.1 a 9.2**

- (1) Abra o **Chooser** a partir do menu **Apple**.
- (2) Clique no ícone **Brother Color (IP)** e certifique-se de que o nome do servidor de impressão aparece na caixa da direita. Se aparecer, significa que a ligação está correcta. Caso contrário, vá para o passo 5.

#### **Mac OS® X 10.2.4 ou superior.**

- (1) Seleccione **Applications** no menu **Go**.
- (2) Abra a pasta **Utilities**.
- (3) Clique duas vezes no ícone **Printer Setup Utility**. (Para utilizadores de Mac OS®X 10.2.x, clique duas vezes no ícone **Print Center**)
- (4) Clique em **Add**.

(5) Seleccione a seguinte opção. Certifique-se de que o servidor de impressão aparece. Se aparecer, significa que a ligação está correcta. Caso contrário, vá para o passo 5.

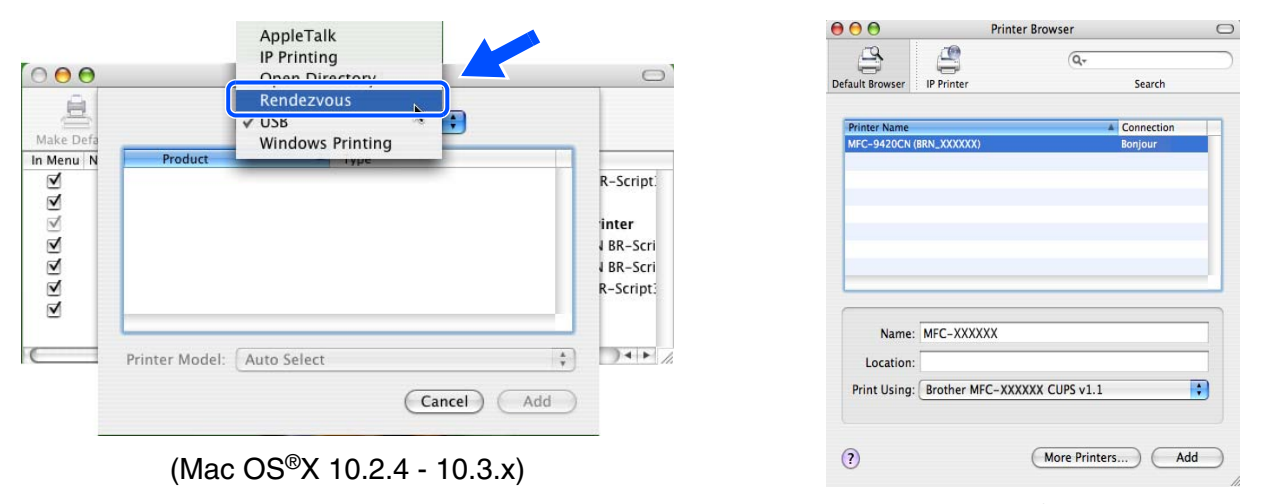

(Mac  $OS^{\circledR}X$  10.4)

- *5* Se tentou os passos 1 a 4 e o problema persistir, reponha as predefinições de fábrica do servidor de impressão e tente novamente a partir da configuração inicial. Para obter informações sobre como repor as predefinições de fábrica, consulte *[Repor as predefinições de fábrica de rede](#page-32-0)* na página 3-15.
- *6* Verifique se há alguma firewall pessoal, como a ICF (Internet Connecting Firewall) para Windows XP, activa no seu computador. Se estiver activa, desactive-a temporariamente e tente novamente.

#### .<br>U **Nota**

Se nenhum dos passos anteriores resolver o problema, é muito provável que o problema esteja no hardware ou na rede!

# **Problemas relacionados com a impressão**

#### **O trabalho não é impresso**

Certifique-se de que o estado e a configuração do servidor de impressão estão correctos. Verifique o seguinte:

- *1* Certifique-se de que a máquina está ligada, online e pronta para imprimir. Imprima a Lista de configurações da rede da máquina e verifique se as definições, como, por exemplo, o endereço IP, estão correcta para a sua rede. Consulte *[Imprimir a Lista de configurações da rede](#page-33-0)* na página 3-16 para obter mais informações sobre como imprimir a Lista de configurações da rede no seu servidor de impressão.
- *2* O problema pode resultar da não correspondência ou duplicação do endereço IP. Verifique se o endereço IP foi correctamente carregado no servidor de impressão. Certifique-se de que mais nenhum nó na rede tem este endereço IP.
- *3* Verifique se o servidor de impressão aparece na rede, da seguinte forma:

#### **Para Windows®**

(1) Tente fazer um ping ao servidor de impressão a partir da linha de comandos do sistema operativo anfitrião, utilizando o comando:

ping endereçoip

Em que enderecoip corresponde ao endereço IP do servidor de impressão (note que, por vezes, pode ter de aguardar até dois minutos, até o servidor carregar o endereço IP, depois de definir o endereço IP).

(2) Se receber uma resposta bem sucedida, siga para *[Resolução de problemas de impressão](#page-69-0)  [ponto-a-ponto \(LPR\) em Windows® 98/98SE/Me e Windows NT®4.0](#page-69-0)* na página 9-5 e *[Impressão IPP](#page-70-0)  em Windows® 2000/XP* [na página 9-6.](#page-70-0) Caso contrário, vá para o passo 4.

#### **Para Macintosh®**

#### **Utilizadores de Mac OS® 9.1 a 9.2**

- (1) Abra o **Chooser** a partir do menu **Apple**.
- (2) Clique no ícone **Brother Color (IP)** e certifique-se de que o nome do servidor de impressão aparece na caixa da direita. Se aparecer, significa que a ligação está correcta. Caso contrário, vá para o passo 4.

#### **Mac OS® X 10.2.4 ou superior.**

- (1) Seleccione **Applications** no menu **Go**.
- (2) Abra a pasta **Utilities**.
- (3) Clique duas vezes no ícone **Printer Setup Utility**. (Para utilizadores de Mac OS®X 10.2.x, clique duas vezes no ícone **Print Center**)
- (4) Clique em **Add**.
- (5) Seleccione a seguinte opção. Certifique-se de que o servidor de impressão aparece. Se aparecer, significa que a ligação está correcta.

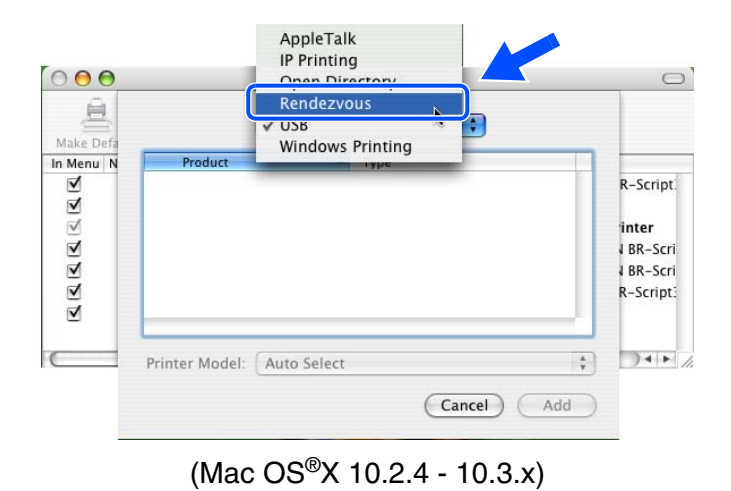

 $000$ **Printer Browser**  $\bigcirc$  $\mathbb{R}$  $\triangle$  $\sqrt{2}$ Search Connection Name: MFC-XXXXXX Location F Print Using: Brother MFC-XXXXXX CUPS v1.1  $\odot$ (More Printers...) (Add

(Mac  $OS^{\circledR}$ X 10.4)

*4* Se tentou os passos 1 a 4 e o problema persistir, reponha as predefinições de fábrica do servidor de impressão e tente novamente a partir da configuração inicial. Para obter informações sobre como repor as predefinições de fábrica, consulte *[Repor as predefinições de fábrica de rede](#page-32-0)* na página 3-15

#### **Erro durante a impressão**

Se tentar imprimir quando outros utilizadores estiverem a imprimir trabalhos de grandes dimensões (com muitas páginas ou com alta resolução de cores), a impressora não aceitará o seu trabalho de impressão enquanto o trabalho em curso não terminar. Se o tempo de espera do seu trabalho de impressão exceder um determinado limite, ocorrerá um erro de tempo excedido, gerando uma mensagem de erro. Nesse caso, envie novamente o seu trabalho quando os outros tiverem terminado.

## **Resolução de problemas específicos de protocolos**

## <span id="page-69-0"></span>**Resolução de problemas de impressão ponto-a-ponto (LPR) em Windows® 98/98SE/Me e Windows NT®4.0**

Se tiver problemas para imprimir numa rede ponto-a-ponto (LPR) Windows® 98/98SE/Me, Windows NT® 4.0 ou posterior, verifique o seguinte:

- *1* Certifique-se de que o controlador de porta LPR da Brother está correctamente instalado e configurado, conforme os capítulos dedicados à impressão ponto-a-ponto em Windows® 98/98SE/Me ou Windows NT® 4.0.
- *2* Tente activar a **Contagem de bytes** na área **Configurar porta** das propriedades do controlador de impressora.

Durante a instalação do software BLP, pode acontecer que o ecrã que lhe solicita um nome de porta não apareça. Isto pode acontecer nalguns computadores com o Windows® 98/98SE/Me e Windows NT® 4.0. Prima as teclas ALT e TAB para que o ecrã apareça.

## <span id="page-70-0"></span>**Impressão IPP em Windows® 2000/XP**

#### **Pretende utilizar um número de porta diferente de 631.**

Se estiver a utilizar a porta 631 para impressão IPP, pode acontecer que a firewall não deixe passar os dados de impressão. Nesse caso, utilize outro número de porta (porta 80) ou configure a firewall para deixar passar dados na porta 631.

Para enviar um trabalho de impressão via IPP para uma impressora que esteja a utilizar a porta 80 (a porta HTTP padrão) introduza o seguinte ao configurar o sistema Windows® 2000/XP.

http://enderecoip/ipp

#### **A opção Obter mais informações no Windows® 2000 não funciona**

Se estiver a utilizar o URL:

http://enderecoip:631 ou http://enderecoip:631/ipp

a opção **Obter mais informações** no Windows® 2000 não funcionará. Se quiser utilizar a opção **Obter mais informações** utilize o seguinte URL:

http://enderecoip

Isto forçará o Windows® 2000/XP a utilizar a porta 80 para comunicar com o servidor de impressão Brother.

#### **Resolução de problemas no web browser (TCP/IP)**

- *1* Se não conseguir ligar-se ao servidor de impressão utilizando o seu web browser, será bom verificar as definições do proxy no browser. Observe a definição das excepções e, se necessário, introduza o endereço IP do servidor de impressão. Desta forma, impedirá o PC de tentar ligar ao ISP ou servidor proxy sempre que quiser ver o servidor de impressão.
- 2 Certifique-se de que está a utilizar um web browser adequado; recomendamos o Netscape Navigator<sup>®</sup> versão 7.1 ou posterior / Microsoft Internet Explorer<sup>®</sup> versão 6.0 ou posterior.

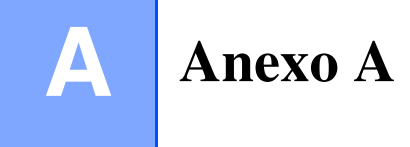

# **Utilizar os serviços**

Um serviço é um recurso que pode ser acedido por computadores que pretendam imprimir para o servidor de impressão Brother. O servidor de impressão Brother oferece os seguintes serviços predefinidos (execute o comando SHOW SERVICE na consola remota do servidor de impressão Brother para ver uma lista de serviços disponíveis): Introduza HELP na linha de comandos para ver uma lista dos comandos suportados.

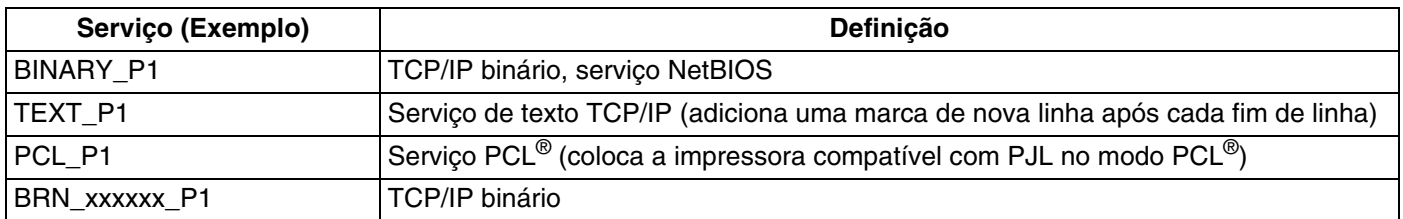

Em que xxxxxx corresponde aos seis últimos dígitos do endereço Ethernet (por exemplo, BRN\_310107\_P1).

# **Outras formas de definir o endereço IP (para utilizadores experientes e administradores)**

Para obter informações sobre como configurar a impressora de rede através do utilitário BRAdmin Professional ou através de um web browser, consulte *[Definir o endereço IP e a máscara de sub-rede](#page-16-0)* na [página 2-3](#page-16-0).

## **Utilizar o DHCP para configurar o endereço IP**

O Dynamic Host Configuration Protocol (DHCP) é um de entre vários mecanismos automatizados para atribuição de endereços IP. Se tiver um servidor DHCP na rede, o servidor de impressão obterá automaticamente o respectivo endereço IP a partir do servidor DHCP e registará o seu nome em qualquer DNS compatível com RFC 1001 e 1002.

#### $\mathbb{Z}$ **Nota**

Se não quiser configurar o seu servidor de impressão via DHCP, BOOTP ou RARP, tem de definir o método de arranque como estático para que o servidor de impressão tenha um endereço IP estático. Desta forma, evitará que o servidor de impressão tente obter um endereço IP de algum destes sistemas. Para alterar o método de arranque, use o utilitário BRAdmin Professional.
# <span id="page-72-0"></span>**Utilizar o BOOTP para configurar o endereço IP**

O BOOTP é uma alternativa ao RARP, que apresenta a vantagem de permitir a configuração da máscara de sub-rede e da gateway. Para utilizar o BOOTP para configurar o endereço IP certifique-se de que o BOOTP está instalado e activo no computador anfitrião (deverá aparecer no ficheiro /etc/services do sistema anfitrião como um serviço real; escreva man bootpd ou consulte a documentação do seu sistema para obter mais informações). O BOOTP é geralmente iniciado através do ficheiro /etc/inetd.conf, pelo que poderá ter de activá-lo removendo o cardinal "#" que se encontra na entrada bootp deste ficheiro. Por exemplo, uma entrada bootp típica do ficheiro /etc/inetd.conf seria:

```
#bootp dgram udp wait /usr/etc/bootpd bootpd -i
```
Conforme o sistema, esta entrada pode chamar-se "bootps" em vez de "bootp".

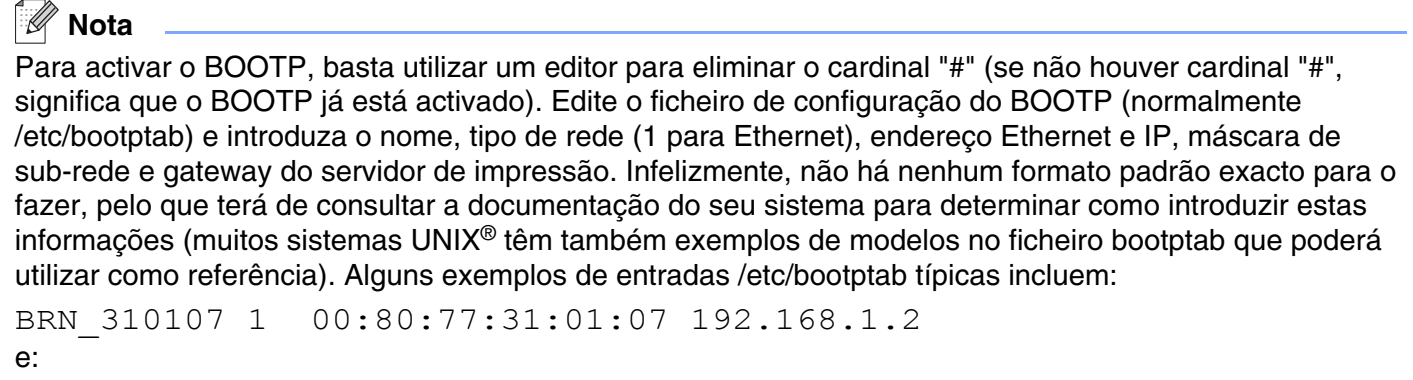

BRN\_310107:ht=ethernet:ha=008077310107:\  $ip = \overline{1}92.168.1.2$ :

Algumas implementações de software anfitrião BOOTP não responderão a pedidos de BOOTP se não tiver incluído um nome de ficheiro de transferência no ficheiro de configuração; nesse caso, basta criar um ficheiro nulo no sistema anfitrião e especificar o nome deste ficheiro e o respectivo caminho no ficheiro de configuração.

Tal como no RARP, o servidor de impressão Brother carregará o seu endereço IP do servidor BOOTP quando a impressora for ligada.

# <span id="page-72-1"></span>**Utilizar o RARP para configurar o endereço IP**

O endereço IP do servidor de impressão Brother pode ser configurado através da funcionalidade Reverse ARP (RARP) no computador anfitrião. O processo é efectuado através da edição do ficheiro /etc/ethers (se este ficheiro não existir, pode criá-lo) e da introdução de uma entrada semelhante à que se segue:

00:80:77:31:01:07 BRN\_310107

Em que a primeira entrada é o endereço Ethernet do servidor de impressão e a segunda entrada é o nome do servidor de impressão (o nome tem de ser igual ao introduzido no ficheiro /etc/hosts).

Se o daemon de RARP ainda não estiver em execução, inicie-o (conforme o sistema, o comando pode ser rarpd, rarpd -a, in.rarpd -a ou outro; escreva man rarpd ou consulte a documentação do seu sistema para obter mais informações). Para verificar se o daemon de RARP está em execução num sistema UNIX® Berkeley, introduza o seguinte comando:

ps -ax | grep -v grep | grep rarpd

Para sistemas AT&T UNIX®, introduza:

ps -ef | grep -v grep | grep rarpd

O servidor de impressão Brother obterá o endereço IP do daemon de RARP quando a impressora for ligada.

#### <span id="page-73-0"></span>**Utilizar o APIPA para configurar o endereço IP**

O servidor de impressão Brother suporta o protocolo Automatic Private IP Addressing (APIPA). Com o APIPA, os clientes DHCP configuram automaticamente um endereço IP e uma máscara de sub-rede quando não está disponível um servidor DHCP. O dispositivo escolhe o seu próprio endereço IP, no intervalo de 169.254.1.0 a 169.254.254.255. A máscara de sub-rede é automaticamente definida como 255.255.0.0 e o endereço de gateway como 0.0.0.0.

Por predefinição, o protocolo APIPA está activado. Pode desactivar o protocolo APIPA utilizando o painel de controlo da máquina. Para obter mais informações, consulte *APIPA* [na página 3-6](#page-23-0).

Se desactivar o protocolo APIPA, o endereço IP predefinido do servidor de impressão da Brother será 192.0.0.192. No entanto, pode alterar facilmente este número de endereço IP para que corresponda aos detalhes do endereço IP da sua rede.

#### <span id="page-73-1"></span>**Utilizar o ARP para configurar o endereço IP**

Se não puder utilizar o BRAdmin e se a sua rede não utilizar um servidor DHCP, pode utilizar o comando ARP. O comando ARP está disponível em sistemas Windows® com o TCP/IP instalado, bem como em sistemas UNIX®. Para utilizar o ARP, introduza o seguinte comando na linha de comandos:

arp -s endereçoip endereçoethernet

Em que enderecoethernet corresponde ao endereço Ethernet (endereço MAC) do servidor de impressão e enderecoip corresponde ao endereço IP do servidor de impressão. Por exemplo:

#### **Sistemas Windows®**

Os sistemas Windows® requerem a utilização do carácter hífen "-" entre cada dígito do endereço Ethernet.

arp -s 192.168.1.2 00-80-77-31-01-07

## **Sistemas UNIX®/Linux**

Tipicamente, os sistemas UNIX® e Linux requerem a utilização do carácter dois pontos ":" entre cada dígito do endereço Ethernet.

arp -s 192.168.1.2 00:80:77:31:01:07

**Nota**

Tem de estar no mesmo segmento Ethernet (ou seja, não pode existir um router entre o servidor de impressão e o sistema operativo) para utilizar o comando arp -s.

Se existir um router, pode utilizar o BOOTP ou outros métodos descritos neste capítulo para introduzir o endereço IP.

Se o Administrador tiver configurado o sistema para atribuir endereços IP via BOOTP, DHCP ou RARP, o servidor de impressão Brother pode receber um endereço IP de qualquer um destes sistemas de atribuição de endereços IP. Nesse caso, não terá de utilizar o comando ARP. O comando ARP só funciona uma vez. Por motivos de segurança, uma vez configurado o endereço IP de um servidor de impressão Brother através do comando ARP, não pode utilizar o comando ARP novamente para alterar o endereço. O servidor de impressão ignorará qualquer tentativa de o fazer. Se quiser alterar novamente o endereço IP, utilize um web browser, TELNET (através do comando SET IP ADDRESS), ou reponha os valores de fábrica no servidor de impressão (o que lhe permitirá utilizar novamente o comando ARP).

Para configurar o servidor de impressão e verificar a ligação, introduza o seguinte comando ping endereçoip, em que endereçoip corresponde ao endereço IP do servidor de impressão. Por exemplo, ping 192.189.207.2.

# <span id="page-74-0"></span>**Utilizar o TELNET para configurar o endereço IP**

Também pode utilizar o comando TELNET para alterar o endereço IP.

Utilizar o TELNET é bastante eficaz para alterar endereços IP. Mas o servidor de impressão tem de ter já programado um endereço IP válido.

Escreva TELNET enderecoip na linha de comandos do sistema, em que enderecoip corresponde ao endereço IP do servidor de impressão. Quando estiver ligado, prima a tecla de retrocesso ou a tecla Enter para ir para a linha "#" e introduza a palavra-passe "**access**" (a palavra-passe não aparecerá no ecrã).

Ser-lhe-á pedido um nome de utilizador. Escreva o que quiser nesta linha.

Aparecerá então a linha Local>. Escreva SET IP ADDRESS endereçoip, em que endereçoip corresponde ao endereço IP que pretende atribuir ao servidor de impressão (consulte o gestor da rede para saber que endereço IP utilizar). Por exemplo:

Local> SET IP ADDRESS 192.168.1.3

Agora, terá de definir a máscara de sub-rede escrevendo SET IP SUBNET máscara sub-rede, em que máscara sub-rede corresponde à máscara de sub-rede que pretende atribuir ao servidor de impressão (consulte o gestor da rede para saber que máscara de sub-rede utilizar). Por exemplo:

Local> SET IP SUBNET 255.255.255.0

Se não possuir qualquer sub-rede, utilize uma das seguintes máscaras de sub-rede predefinidas:

255.0.0.0 para redes classe A

255.255.0.0 para redes classe B

255.255.255.0 para redes classe C

O grupo de dígitos mais à esquerda no endereço IP identificam o tipo de rede de que dispõe. O valor deste grupo varia entre 1 e 127 para redes de classe A (por exemplo, 13.27.7.1), entre 128 e 191 para redes de classe B (por exemplo, 128.10.1.30) e entre 192 e 223 para redes de classe C (por exemplo, 192.168.1.4).

Se tiver uma gateway (router), introduza o respectivo endereço com o comando SET IP ROUTER enderecorouter, em que enderecorouter corresponde ao endereço IP da gateway que pretende atribuir ao servidor de impressão. Por exemplo:

Local> SET IP ROUTER 192.168.1.4

Escreva SET IP METHOD STATIC para definir o método de configuração de acesso ao IP como estático.

Para verificar se introduziu correctamente as informações de IP, escreva SHOW IP.

Escreva EXIT ou prima Ctrl-D (ou seja, mantenha premida a tecla Ctrl e prima "D") para terminar a sessão de consola remota.

## <span id="page-75-1"></span><span id="page-75-0"></span>**Utilizar o software de servidor Web BRAdmin da Brother para IIS\* para configurar o endereço IP**

O software de servidor Web BRAdmin Professional foi concebido para gerir todos os dispositivos Brother ligados a uma rede LAN/WAN. Ao instalar o software de servidor Web BRAdmin num computador com IIS\*, o administrador pode, via web browser, ligar-se ao servidor Web BRAdmin e, em seguida, comunicar com o dispositivo. Ao contrário do BRAdmin Professional (concebido apenas para sistemas Windows®) o software de servidor Web BRAdmin pode ser acedido a partir de qualquer computador cliente com um web browser que suporte Java.

Note que este software não vem incluído no CD-ROM fornecido com o produto Brother que adquiriu.

Visite o site<http://solutions.brother.com/webbradmin>para saber mais sobre este software e para o transferir.

 $IIS^* = Internet Information Server 4.0, 5.0 ou 5.1$ 

# **Instalação com uma Fila de impressão em rede ou uma Partilha (apenas controlador de impressora)**

## **Nota**

- Tem de configurar o endereço IP da máquina antes de executar os passos descritos neste capítulo. Se não tiver configurado o endereço IP, antes de mais consulte o *Capítulo 2*.
- Verifique se o computador anfitrião e o servidor de impressão estão ambos na mesma sub-rede, ou se o router está correctamente configurado para transmitir dados entre os dois dispositivos.
- Antes da instalação, se estiver a utilizar uma firewall pessoal (por exemplo, a Firewall de ligação à Internet no Windows XP), desactive-a. Quando vir que já pode imprimir, reinicie o software de firewall pessoal.
- *1* Execute o programa de instalação do CD-ROM, de acordo com o Guia de instalação rápida.
- *2* Seleccione o nome do modelo e o seu idioma (se necessário) e, em seguida, clique em **Instalação das Aplicações Opcionais**.
- *3* Clique em **Controlador da Impressora (Somente)**.
- *4* Clique no botão **Seguinte** em resposta à mensagem de boas vindas. Siga as instruções que aparecem no ecrã.
- *5* Seleccione **Instalação padrão** e clique em **Seguinte**.
- *6* Seleccione **Impressora em rede partilhada** e clique no botão **Seguinte**.
- *7* Seleccione a fila da impressora e clique em **OK**.

#### **M Nota**

Contacte o administrador se tiver dúvidas sobre a localização e o nome da impressora na rede.

*8* Clique em **Concluir**.

# <span id="page-77-0"></span>**Especificações do servidor de impressão**

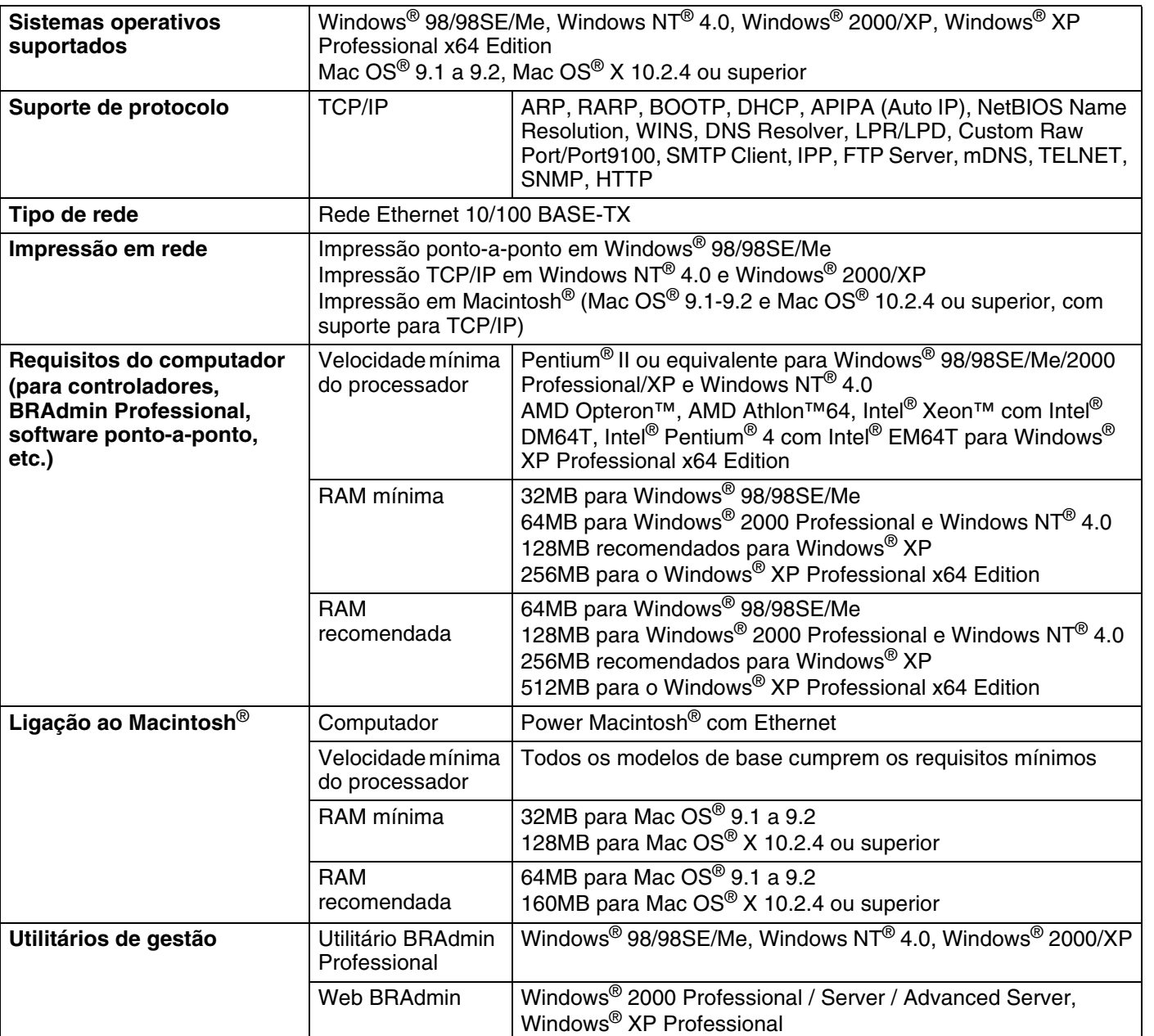

# **Tabela de funções e predefinições de fábrica**

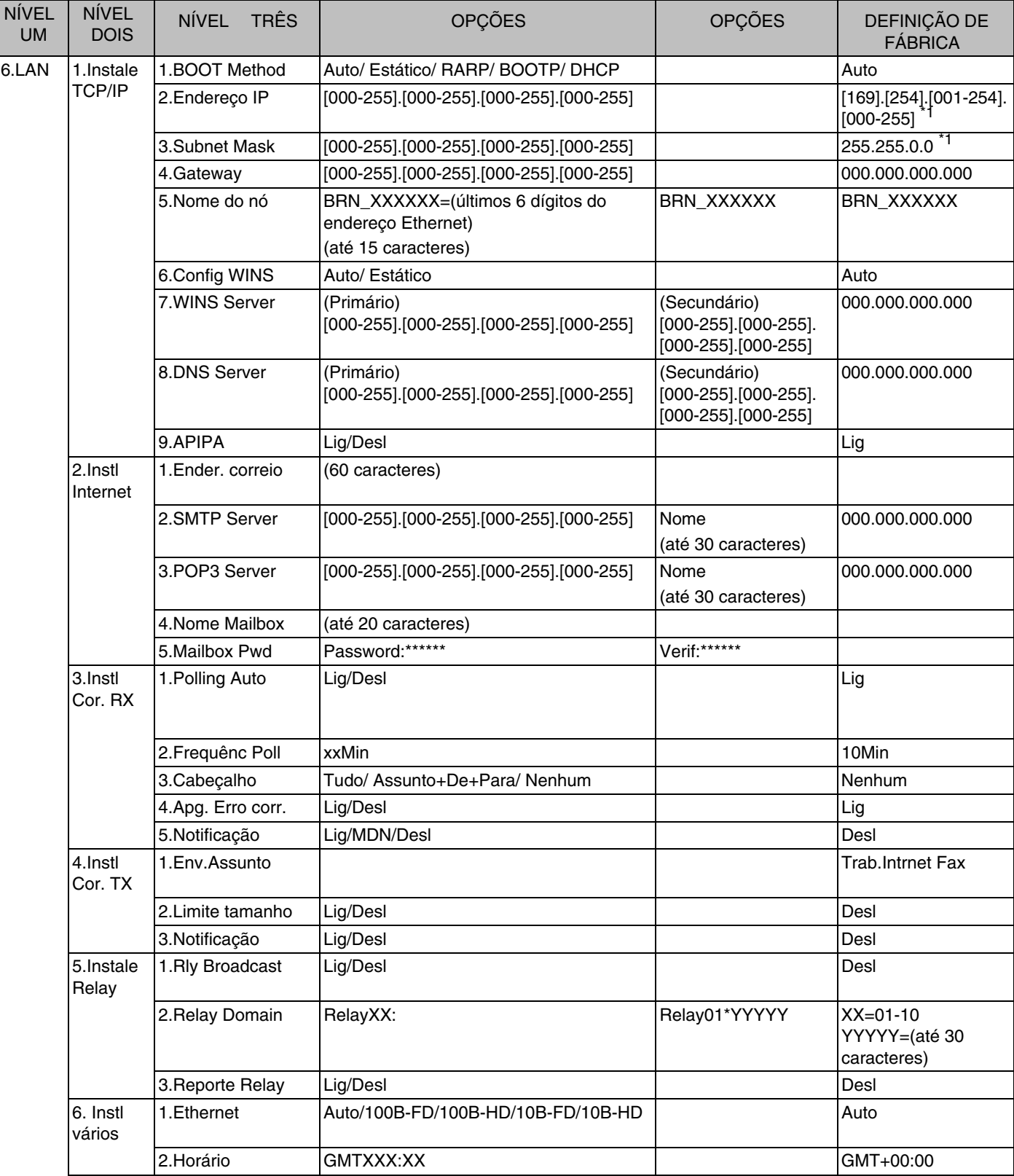

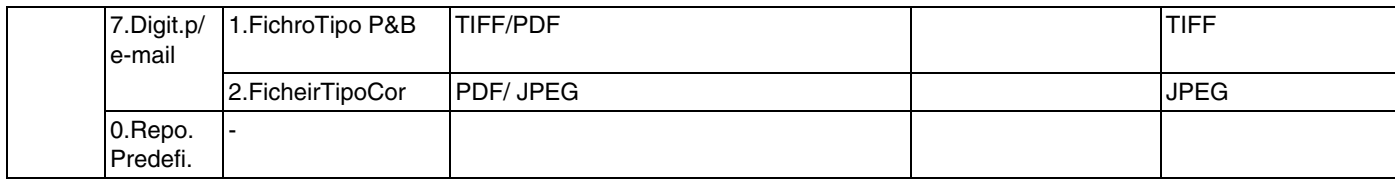

\*1: As predefinições de fábrica das opções **Endereço IP** e **Subnet Mask** podem ser alteradas através da definição **APIPA**.

# Índice remissivo

#### A

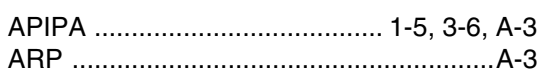

#### $\overline{\mathbf{B}}$

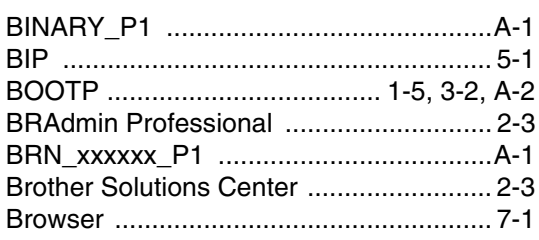

# $\mathbf C$

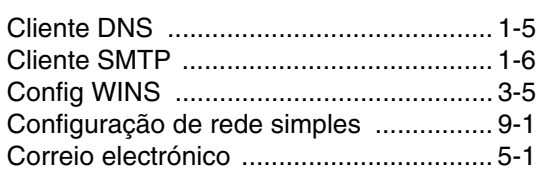

#### D

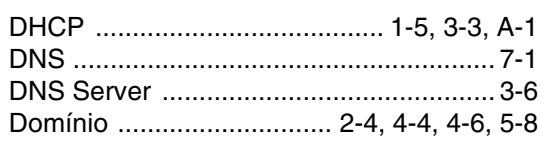

# Е

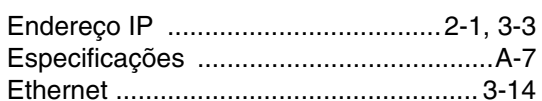

# G

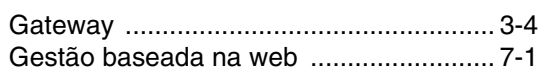

# Н

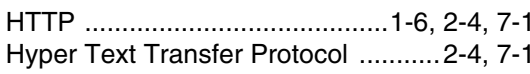

## T

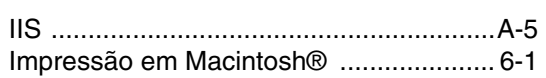

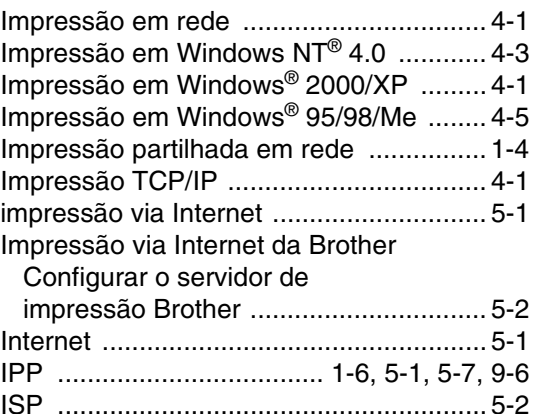

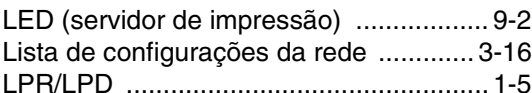

#### M

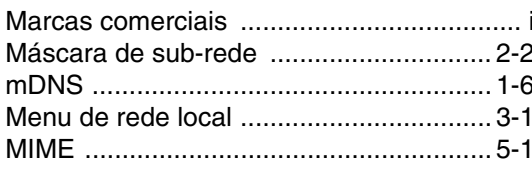

## N

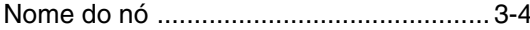

# P

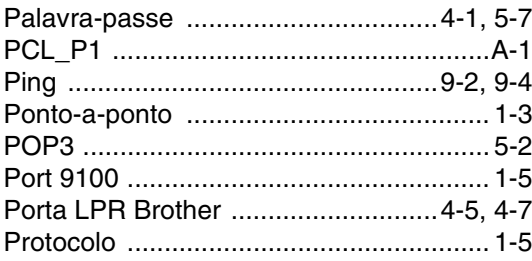

# $\mathbf R$

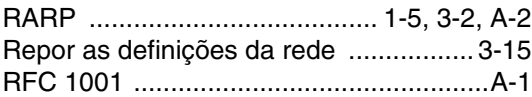

# $\overline{\mathbf{S}}$

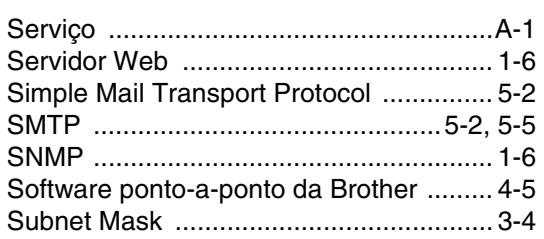

# T

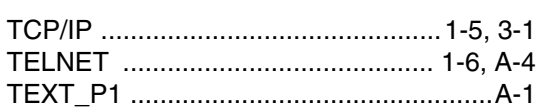

## W

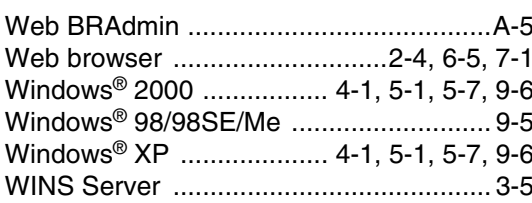

a an